# **SONY**

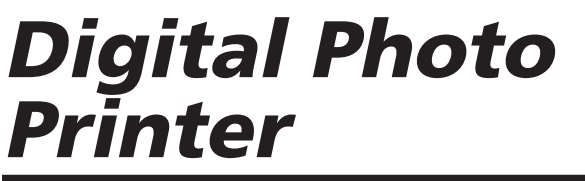

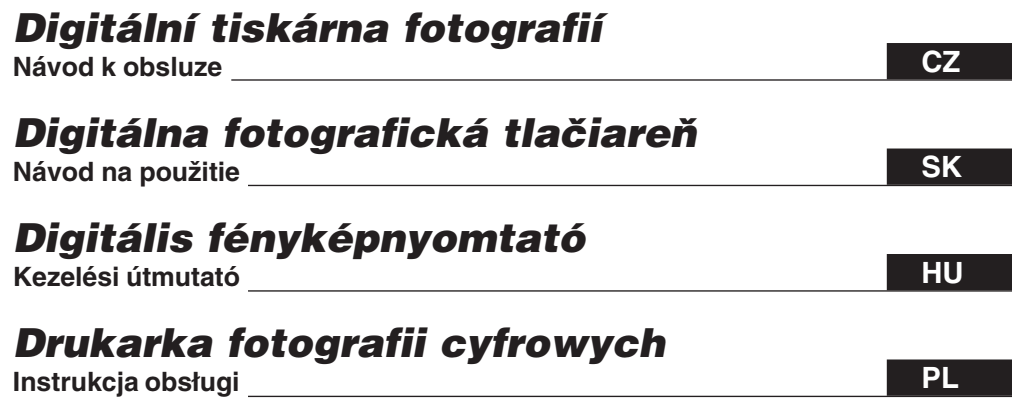

# *DPP-FP30*

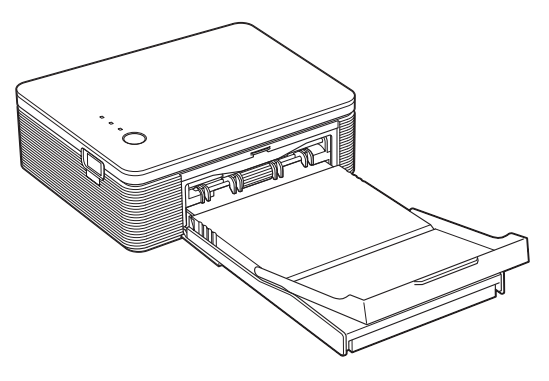

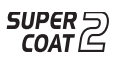

//PictBridge

# **SONY**

2-190-186-**11** (1)

Než začnete

Příprava

Tisk z fotoaparátu kompatibilního s PictBridge (režim PictBridge)

> Tisk z PC (režim PC)

Odstraňování závad

Další informace

# **Digitální tiskárna fotografií**

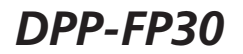

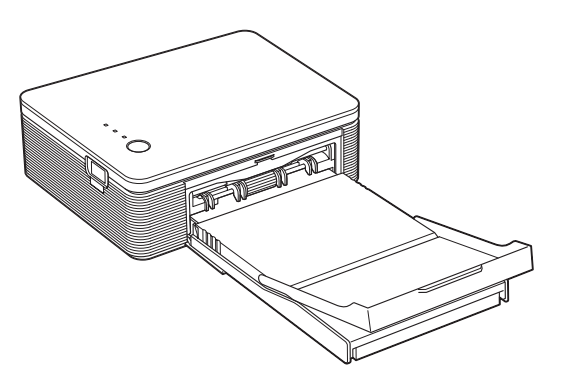

#### Návod k obsluze

Před použitím tiskárny si tento návod důkladně prostudujte a uschovejte pro další použití.

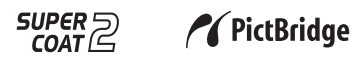

© 2004 Sony Corporation

# **VAROVÁNÍ**

**Nevystavujte přístroj dešti a vlhkosti. Vyhnete se tak nebezpečí požáru a úrazu elektrickým proudem.**

**Nesnímejte kryty přístroje, hrozí úraz elektrickým proudem. Opravy svěřte kvalifikované osobě.**

#### **Záznamy majitele**

Typ přístroje a výrobní číslo je uvedeno na spodní straně přístroje. Výrobní číslo zapište do následujícího řádku. Tyto údaje používejte vždy, když se obracíte na Sony ve věci tohoto přístroje.

Typ DPP-FP30

Výrobní č.

### **VAROVÁNÍ:**

Přístroj smí být zapojen do snadno přístupné síťové zásuvky.

(Aby bylo možno jej snadno odpojit od sítě)

### **Pro zákazníky v Evropě**

Tento výrobek byl testován a shledán vyhovujícím pro limity podle EMC Directive při použití s kabely kratšími 3 metrů.

#### **POZOR**

Jakékoli zásahy do přístroje, změny a modifikace, které nejsou výslovně popsány v tomto návodu, mohou být příčinou ztráty záruky a jakékoli odpovědnosti výrobce za případné škody a mohou vést ke ztrátě vašeho oprávnění používat přístroj.

#### **Poznámka:**

Tento výrobek byl testován a shledán vyhovujícím ve smyslu části 15 pravidel FCC a splňuje limity pro digitální přístroje třídy B.

Tyto normy jsou určeny k omezení rušivého vyzařování v obytných prostorech. Přístroj vytváří, využívá a může vyzařovat vysokofrekvenční energii, která může být při nedodržení pravidel používání a instalace příčinou rušení rádiové komunikace. V některých situacích se může rušení vyskytnout i při správném zacházení. Pokud přístroj způsobuje rušení rádiových a televizních přijímačů, ověřte tento fakt vypnutím a zapnutím přístroje a pokuste se rušení odstranit:

- Přesměrujte nebo přemístěte anténu rušeného přístroje.
- Zvětšete vzdálenost mezi přístroji.
- Napájejte každý přístroj z jiné síťové zásuvky (na jiném okruhu).
- Poraďte se s vaším prodejcem nebo jiným odborníkem.

S výrobkem je nutno používat přiložené stíněné propojovací kabely, které splňují požadavky pro digitální přístroje dle kapitoly B části 15 pravidel FCC.

*S případnými dotazy se obracejte na: Sony Customer Information Services Center nebo na Sony Web site na www.sony.com*

Tento přístroj vyhovuje části 15 pravidel FCC. Činnost přístroje je v souladu s následujícími podmínkami:

(1) Tento přístroj nesmí vyvolat škodlivé interference a (2) tento přístroj musí být schopen akceptovat jakékoliv interference a to i takové, které mohou způsobit nesprávnou činnost přístroje.

Rozmnožování, úpravy nebo tisk CD, TV programů a dalších materiálů chráněných autorským právem, jako publikací nebo obrázků, je omezeno na použití pro osobní potřebu. I v případě, že máte svolení držitele autorských práv pro množení některého díla, je překročení omezení daných tímto svolením porušením autorského práva a držitel práv může nárokovat náhradu škody.

Při použití snímků z této tiskárny zvláště dbejte, abyste neporušili autorská práva jejich držitelů. Rovněž neautorizované úpravy portrétů jiných osob porušuje jejich práva.

Při některých příležitostech, na výstavách apod. může být fotografování zakázáno.

#### **Ochranné známky a práva**

- VAIO je obchodní známkou Sony Corporation.
- Microsoft a Windows® jsou registrovanými obchodními známkami nebo obchodními známkami Microsoft Corporation ve Spojených státech a dalších zemích.
- IBM a PC/AT jsou registrovanými obchodními známkami International Business Machines Corporation.
- MMX a Pentium jsou registrovanými obchodními známkami Intel Corporation.
- Tento program je zčásti založen na práci nezávislé skupiny JPEG Group.
- Libtiff

Copyright © 1988-1997 Sam Leffler Copyright © 1991-1997 Silicon Graphics, Inc.

• Lib png

Copyright © 1995, 1996 Guy Eric Schalnat, Group 42, Inc.

Copyright © 1996, 1997 Andreas Dilger Copyright © 1998, 1999 Glenn Randers-Pehrson

• Zlib

© 1995- 2002 Jean-loup Gailly and Mark Adler

- Výrobek používá "Exif Toolkit For Windows Ver.2.4 (Copyright © 1998 FUJI PHOTO FILM CO., LTD. All rights reserved)." Exif je souborový formát pro výměnu obrazových dat u digitálních fotoaparátů, vytvořený JEIDA (Japan Electronics and Information Technology Industries Association).
- Všechny ostatní společnosti a názvy jejich výrobků, zmíněné v tomto návodu, mohou být obchodními známkami nebo registrovanými obchodními známkami příslušných společností. Nadále se v tomto návodu nepoužívají značky "™" a "®".

# **Poznámka pro uživatele**

Program © 2004 Sony Corporation Documentation ©2004 Sony Corporation

Všechna práva vyhrazena. Tento návod ani popsaný program ani jejich části nesmí být reprodukovány, překládány nebo zmenšovány do jakékoli strojově čitelné formy bez předchozího písemného svolení Sony Corporation.

SONY CORPORATION NENÍ V ŽÁDNÉM PŘÍPADĚ ODPOVĚDNÁ ZA JAKÉKOLI NÁHODNÉ, NÁSLEDNÉ NEBO ZVLÁŠTNÍ ŠKODY, AŤ JIŽ ZALOŽENÉ NA PŘEČINU, STYKU NEBO JINAK, VZNIKLÉ Z TOHOTO NEBO VE SPOJENÍ S TÍMTO NÁVODEM, PROGRAMEM NEBO JINOU INFORMACÍ OBSAŽENOU ZDE NEBO POUŽITOU ODTUD.

Porušením plomby na obalu CD-ROM vyjadřujete svůj souhlas se všemi podmínkami této smlouvy. Pokud nesouhlasíte s těmito ustanoveními a podmínkami, vraťte, prosím, neotevřenou obálku s diskem spolu s celým balením neodkladně prodejci, u něhož jste jej zakoupili.

Sony Corporation si vyhrazuje právo jakýchkoli úprav tohoto návodu a informací v něm obsažených kdykoli bez předchozího upozornění. Dále popsaný program může dále podléhat ustanovením samostatné uživatelské licenční smlouvy.

### **Registrace uživatele**

Pro získání zákaznické podpory vyplňte, prosím, registrační kartu, přiloženou v balení, a odešlete ji.

Jakákoli cizí data, jako např. vzorové obrázky, přiložené u programu, není možno upravovat nebo rozmnožovat pro jiné účely než osobní použití. Jakékoli kopírování tohoto programu je zakázáno autorským zákonem.

Mějte na paměti, že neautorizované rozmnožování a úpravy cizích portrétů nebo prací chráněných právem autorským porušuje práva jejich držitelů.

# **Obsah**

### **Než začnete**

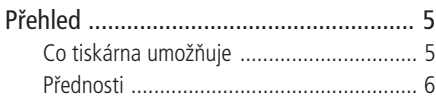

### **Příprava**

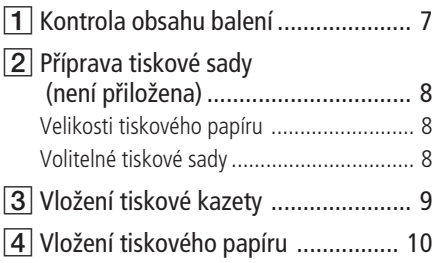

### **Tisk z přístroje PictBridge (režim PictBridge)**

Tisk snímků z digitálního fotoaparátu ... 13

### **Tisk z PC (režim PC)**

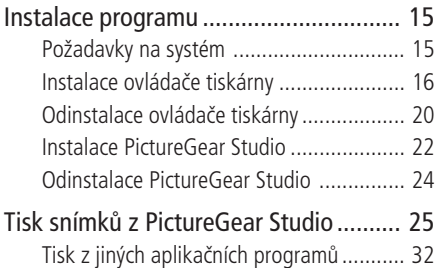

### **Odstraňování závad**

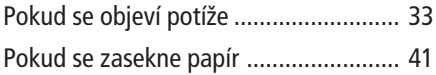

### **Další informace**

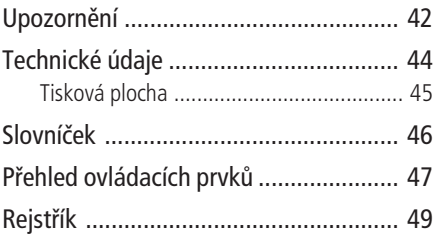

# **Přehled**

### **Co tiskárna umožňuje**

Digitální fototiskárna DPP-FP30 poskytuje následující 2 režimy podle připojených zařízení, použitých pro tisk.

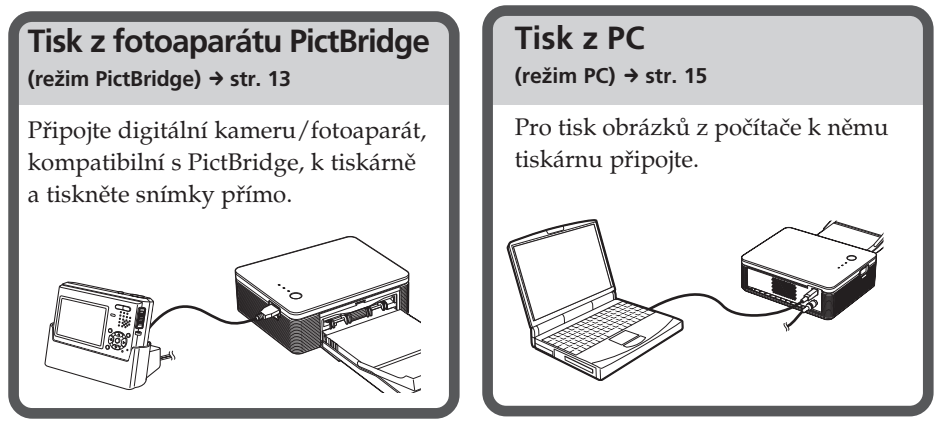

V závislosti na režimu činnosti postupujte podle následujícího diagramu:

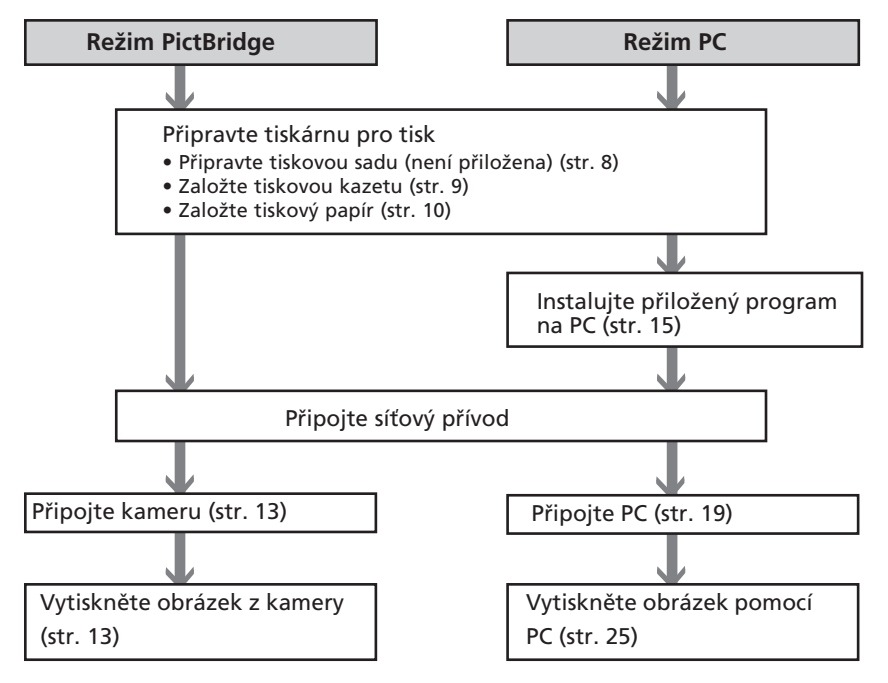

### **Přednosti**

#### **Kompatibilita PictBridge\* (str. 13)**

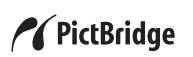

Tiskárna podporuje standard PictBridge, dovolující přímý tisk z digitálních přístrojů kompatibilních s PictBridge.

### **Podpora Windows PC s klasickým USB připojením (str. 15)**

Po připojení tiskárny k počítači přes USB rozhraní a po instalaci přiloženého ovládače můžete tisknout přímo z počítače.

### **Super Coat 2**

Funkce Super Coat 2 umožňuje zvýšení odolnosti proti vlhkosti a otiskům prstů, což prodlužuje dokonalý vzhled snímků při běžném použití.

### **Auto Fine Print 3**

Funkce Auto Fine Print 3 analyzuje obrazovou informaci ze snímku včetně Exif dat a upravuje výsledný obraz tak, aby se dosáhlo přirozenějšího a hezkého vzhledu.

#### **Podpora Exif 2,21\*\* (Exif Print) (str. 46)**

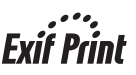

Pokud pro tisk z počítače používáte přiložený program PictureGear Studio, můžete vedle běžných obrazových korekcí OS zvolit i úpravy podle Exif Print. Při korekci Exif Print používá dodávaný ovládač tisku Exif data snímku pro úpravu barevného procesu tiskárny k dosažení maximální obrazové kvality reprodukce.

#### **Korekce červených očí a další nastavení (Pouze v režimu PC, str. 29)**

Můžete nastavit omezení jevu červených očí, který vzniká při snímání osob pomocí blesku. Je možno dále nastavit jas, odstín a další parametry obrazu.

### **Zásobník papíru pro hromadný tisk 20 listů (str. 10)**

S přiloženým zásobníkem můžete potisknout až 20 listů papíru najednou.

### **Výběr velikostí tisku (str. 8)**

Můžete volit z velikostí Post Card  $a 3.5 \times 5$  inch.

#### **Poznámka**

V některých zemích nejsou papíry 3.5 × 5 inch dostupné.

- \* PictBridge je standard, dovolující přímé propojení digitálních kamer a fotoaparátů s tiskárnami bez PC, umožňující přímý tisk.
- \*\* Exif (Exchangeable image file format for digital still cameras) Print je globální standard pro tisk digitálních fotografií. Digitální fotoaparáty, podporující Exif Print, zaznamenávají ke každému snímku informaci o podmínkách pořízení. Tiskárny s podporou Exif Print pak tyto informace používají pro co nejvyšší přiblížení výsledného tisku originálu.

Tato kapitola popisuje přípravu tiskárny. Provedením uvedeného postupu připravíte tiskárnu pro tisk.

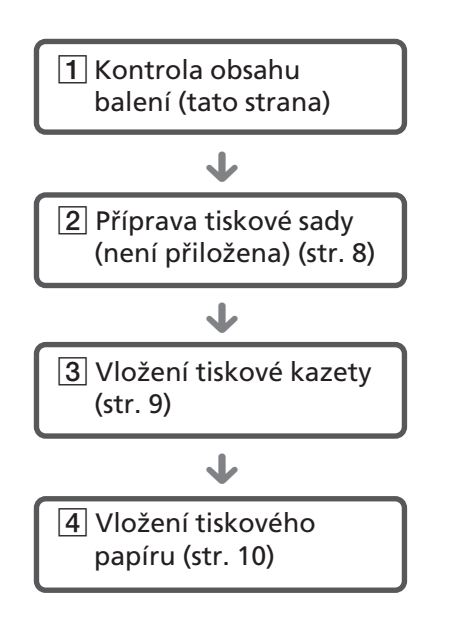

Po skončení přípravy si pro tisk snímků přečtěte vysvětlení tiskových režimů (str. 5 a 6).

# 1 **Kontrola obsahu balení**

Ujistěte se, že jste s tiskárnou obdrželi toto dodávané příslušenství.

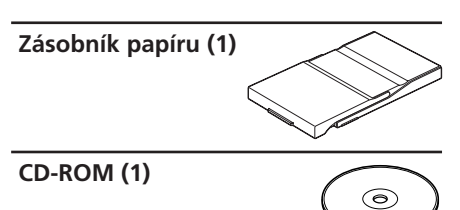

- Sony DPP-FP30 Printer Driver Software for Windows® XP Professional/Windows® XP Home Edition/Windows® 2000 Professional/Windows® Millennium Edition/Windows® 98 Second Edition
- $-$  PictureGear Studio V.2.0

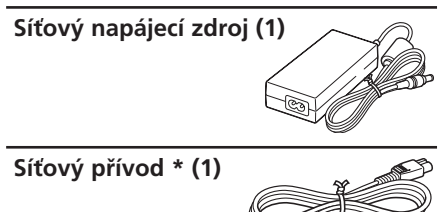

- Barevná tisková sada (1)
- Návod k použití (tato brožura, 1)
- Záruční list (1)
- Sony End User Software License Agreement (1)
- \* Zobrazený síťový přívod je určen pouze pro 120V. Tvar zástrčky a parametry síťového přívodu se liší podle země, kde jste tiskárnu zakoupili.

# 2**Příprava tiskové sady (není přiložena)**

Pro tisk obrázků potřebujete přídavnou tiskovou sadu pro tuto tiskárnu. Sada obsahuje balíček papírů a tiskovou kazetu.

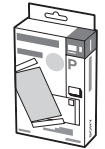

### **Velikosti tiskového papíru**

Tiskový papír můžete volit v těchto velikostech:

- Post Card ( $4 \times 6$  palců) (101,6  $\times$ 184,4 mm)
- $3.5 \times 5$  inch  $(89 \times 159 \text{ mm})^*$

### **Volitelné tiskové sady**

Tiskovou sadu volte podle velikosti zamýšleného tisku:

### **Post card size SVM-F40P**

- Dvě balení fotopapíru po 20 listech vel. Post Card
- Tisková kazeta pro 40 výtisků

#### **SVM-F80P**

- Čtyři balení fotopapíru po 20 listech vel. Post Card
- 2 tiskové kazety pro 40 výtisků

#### **3.5 x 5 inch size**b**SVM-F40L\***

- Dvě balení fotopapíru po 20 listech vel.  $3.5 \times 5$  inch
- Tisková kazeta pro 40 výtisků

#### **\*Poznámka**

V některých zemích nejsou papíry 3.5 × 5 inch dostupné.

Pro objednání tiskových sad navštivte stránku : www.sony.com/printers

#### **Poznámky k tiskové sadě**

- Vždy používejte tiskovou kazetu a fotopapír z jedné sady. Používání různých papírů a kazet může znemožnit tisk.
- Tisková strana je bez potisku. Znečistění tiskové strany papíru prachem a otisky prstů vede ke snížení kvality tisku. Nedotýkejte se tiskové strany papíru.
- **Papír před tiskem neohýbejte ani jej netrhejte podél perforace.**
- **Nepoužívejte již potištěné papíry a nepokoušejte se převinout pásku v kazetě. Může dojít k poškození tiskárny.**
- Nerozebírejte tiskovou kazetu.

#### **Poznámky k ukládání tiskových sad (pro kvalitní tisk)**

- Ukládáte-li na delší dobu otevřenou sadu, použijte originální obal nebo podobnou nádobu.
- Pro zachování kvality tisku nevystavujte papíry vysokým teplotám, vlhkosti, slunečnímu záření či zvýšené prašnosti.
- Tiskovou sadu použijte do dvou let od data výroby.

#### **Poznámky k ukládání výtisků**

• Na fotografie nelepte celofán nebo plastickou gumu. Rovněž neponechávejte výtisky v plastových deskách.

#### **Pozor**

• Televizní programy, filmy, videokazety, cizí portréty a jiné materiály mohou být chráněny autorským právem. Neautorizované kopírování a tisk takových materiálů může znamenat rušení těchto práv.

# 3 **Vložení tiskové kazety**

**1** Zatáhněte a otevřete kryt prostoru kazety.

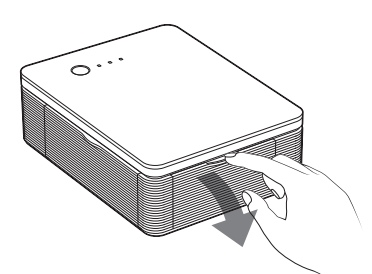

**2** Vložte tiskovou kazetu dozadu ve směru šipek do zaklapnutí.

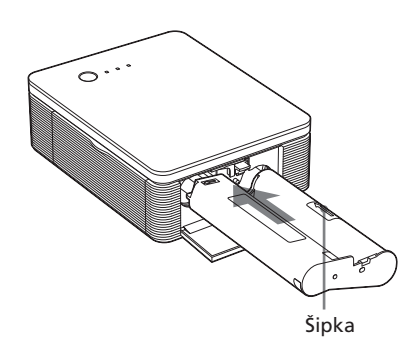

**3** Uzavřete kryt prostoru kazety.

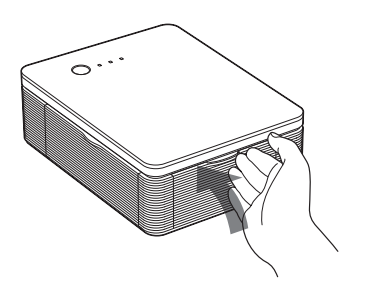

### **Vyjmutí tiskové kazety**

Po vyčerpání tiskové kazety indikátor ERROR pomalu bliká.

Otevřete kryt prostoru kazety, stiskněte pojistku nahoru a vyjměte použitou kazetu.

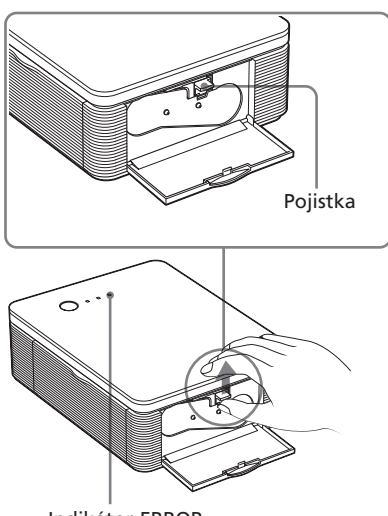

Indikátor ERROR

#### **Poznámky**

- Použijte kazetu ze stejného balení s papíry.
- Nedotýkejte se pásky a neukládejte kazetu do míst vystavených prachu. Otisky prstů a prach na tiskové pásce způsobují vady tisku.

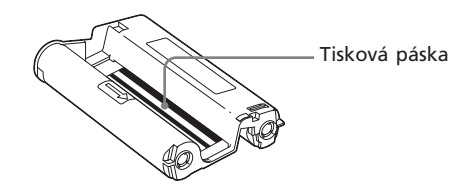

• Nikdy nesahejte dovnitř prostoru pro kazetu. Tisková hlava je horká, zvláště po opakovaném tisku.

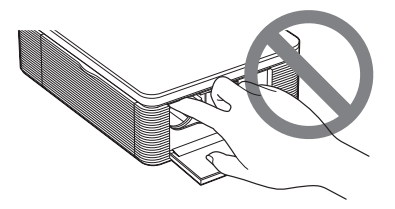

- Nepřevíjejte pásku tiskové kazety zpět a nepoužívejte takto převinuté kazety k tisku. Nedosáhnete dobrých výsledků a může dojít i k poškození tiskárny.
- Pokud tisková kazety nezaklapne na místo, vyjměte ji a vložte znovu. Pokud je páska uvolněná a brání zasunutí, naviňte ji otáčením ve směru šipek.

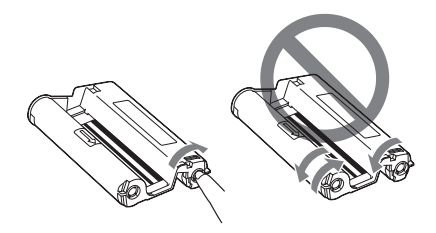

• Tiskovou kazetu nevyjímejte během tisku.

#### **Poznámky k ukládání tiskové kazety**

- Tiskovou kazetu neukládejte do míst, vystavených vysokým teplotám, vlhkosti, vysoké prašnosti nebo přímému slunečnímu světlu.
- Pokud ukládáte použitou kazetu, použijte originální obal.

# 4 **Vložení tiskového papíru**

**1** Odklopte výstupní zásobník na krytu.

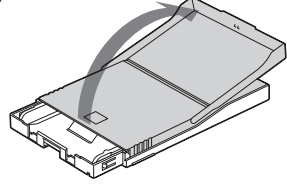

**2** Posouvejte kryt zásobníku proti směru šipky (①) a pak jej zvednutím otevřete (2).

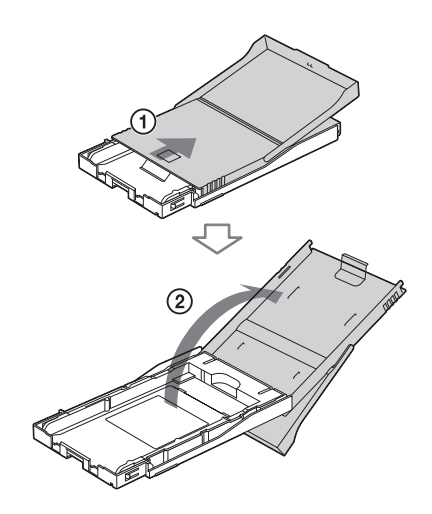

**3** Nastavte adaptér podle velikosti použitých papírů.

#### **Poznámka**

V některých zemích nejsou papíry 3.5 × 5 inch dostupné.

### **Pro použití papíru vel. Post Card (4×6 palců)**

Stiskněte adaptér vzadu proti zásobníku, pojistky se uvolní (1) a vyjměte adaptér z otvorů  $(Q).$ 

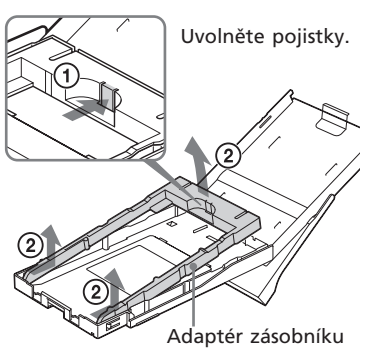

#### **Nasazení adaptéru do zásobníku**

Nasaďte výstupky adaptéru do otvorů v zásobníku (①) a posuňte adaptér dolů, až zadní pojistky zaklapnou (2).

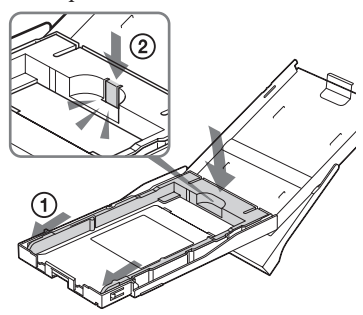

### **Pro použití papíru velikosti 3,5 × 5 palců**

Ponechte adaptér nasazený.

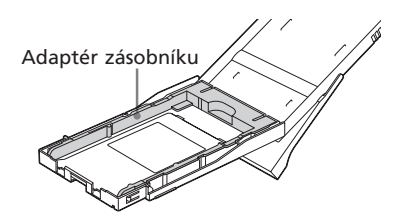

**4** Vložte papír do zásobníku. Uvolněte papíry od sebe. Pak založte papíry do zásobníku tiskovou stranou (nepopsanou) nahoru.

- Velikost Post Card nastavte tak, že značky na bocích papírů budou směřovat ve směru posuvu papíru.
- U velikosti  $3.5 \times 5$  inch nastavte natištěnou šipku ve směru pohybu.

Ochranný list založte spolu s papíry. Můžete založit najednou až 20 listů.

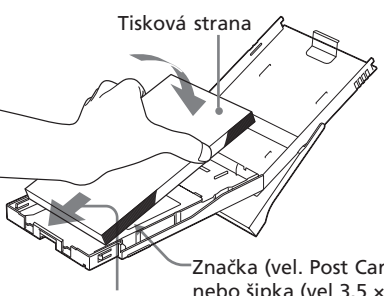

Směr posuvu papíru

Značka (vel. Post Card) nebo šipka (vel 3.5 × 5 inch) ve směru posuvu papíru.

#### **Poznámka**

Nedotýkejte se tiskového povrchu papíru. Otisky prstů na tiskové straně způsobují vady tisku.

**5** Odstraňte ochranný list.

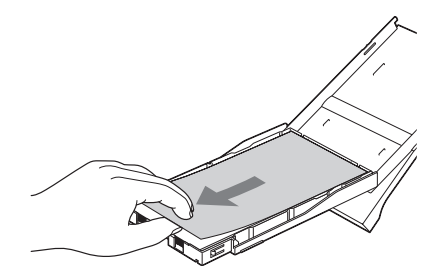

### **6** Uzavřete kryt zásobníku  $(1)$ a posuňte jej ve směru posuvu papíru  $(Q)$ ).

Výstupní zásobník nechte vyklopený.

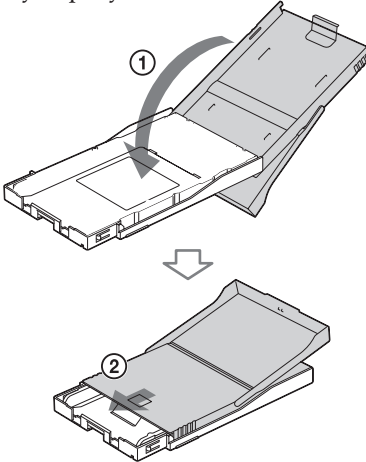

**7** Stiskněte a otevřete kryt zásobníku papíru na tiskárně.

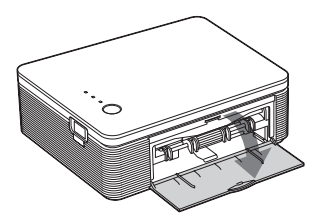

**8** Vložte zásobník do tiskárny. Zasuňte jej opatrně do zaklapnutí.

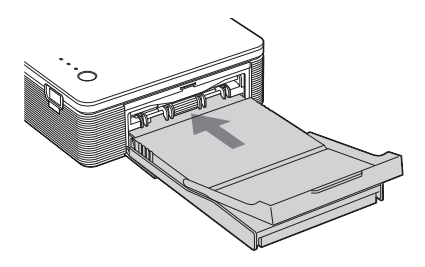

### **Poznámky**

- Během tisku nevyjímejte zásobník papíru.
- Pro zabránění zmačkání papíru tiskárnou nebo jiných potíží postupujte takto:
	- Na tiskový papír nepište. Po tisku jej můžete popsat fixem s mastným inkoustem. Na papír není možno psát strojem.
	- Na papír nedávejte razítka ani samolepky.
	- Papíry nenatahujte a neohýbejte.
	- Při doplňování neprázdného zásobníku se ujistěte, že celkový počet papírů po doplnění nepřekročí 20 listů.
	- Netiskněte na papíry již potištěné. Tisk téhož snímku dvakrát na jeden papír nevede k zesílení obrazu.
	- Používejte pouze papíry pro tuto tiskárnu.
	- Nepoužívejte znovu papíry, které opustily tiskárnu bez potisku.

### **Poznámky ke skladování papírů**

- Papíry neskladujte tiskovými stranami k sobě, rovněž je nevystavujte dotyku předmětů z měkčeného plastu a gumy, může dojít k barevným změnám a poklesu kvality tisku.
- Pro zachování kvality tisku nevystavujte papíry vysokým teplotám, vlhkosti, slunečnímu záření či zvýšené prašnosti.
- Pokud ukládáte částečně použité papíry, použijte originální obal.

### *Tisk z přístroje PictBridge (režim PictBridge)*

# **Tisk snímků z digitálního fotoaparátu**

Můžete připojit digitální fotoaparát kompatibilní s PictBridge a vytisknout snímky přímo z tohoto přístroje.

**1** Nastavte digitální fotoaparát pro tisk s tiskárnou PictBridge. Nastavení a postup, nutný pro propojení, se liší podle digitálního fotoaparátu.

> Podrobnosti naleznete v návodu k fotoaparátu.

- **2** Připojte tiskárnu k napájecí síti.
	- 1 Přiložený síťový přívod připojte do síťového zdroje.
	- 2 Zástrčku přívodu zapojte do síťové zásuvky.
	- 3 Napájecí zástrčku síťového zdroje připojte do zásuvky DC IN tiskárny.

Indikátor STANDBY se rozsvítí červeně.

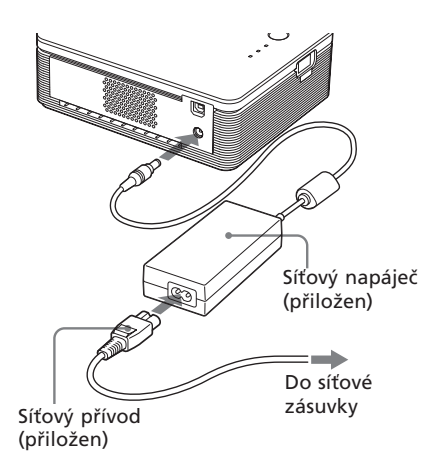

#### **Poznámky**

- Síťový přívod napáječe zapojte do snadno dostupné síťové zásuvky. Pokud se objeví jakékoli potíže, odpojte okamžitě napájení vytažením síťového přívodu napáječe ze zásuvky.
- Pokud přístroj nebudete používat, vždy odpojte napáječ ze sítě a ze zásuvky DC IN na tiskárně.
- **•** Přístroj není odpojen od sítě, dokud je připojen do síťové zásuvky, i když je vypnutý.
- Zobrazený síťový přívod je určen pouze pro 120 V. Tvar zástrčky a parametry síťového přívodu se liší podle země, kde jste tiskárnu zakoupili.
- Tiskový papír se objevuje ve výstupním otvoru tiskárny několikrát během tisku. Výstupní otvor tiskárny musí zůstat volný, neblokujte jej např. síťovým přívodem nebo napáječem.

### **3** Zapněte tiskárnu.

Indikátor STANDBY se rozsvítí zeleně.

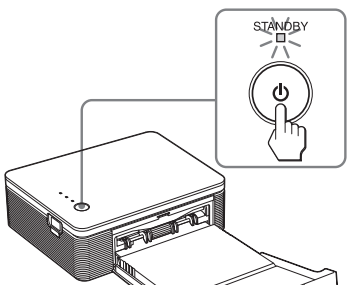

### **Vypnutí tiskárny**

Přidržte stisknuté STANDBY déle než 1 sekundu, dokud se nerozsvítí indikátor STANDBY červeně.

**4** Připojte PictBridge kompatibilní digitální fotoaparát. Použijte kabel USB, přiložený u fotoaparátu.

K zásuvce PICTBRIDGE (USB A-TYPE) Do zásuvky PictBridge (USB) Digitální fotoaparát, kompatibilní s PictBridge **Poznámky**

- Není možno současně připojit k tiskárně fotoaparát kompatibilní s PictBridge a PC. Při tisku z fotoaparátu odpojte počítač od tiskárny.
- Zásuvka je určena pouze pro PictBridge. Nepřipojujte nikdy jiná zařízení než fotoaparát, kompatibilní s PictBridge.
- Typ kabelu USB pro propojení se liší podle použitého fotoaparátu. Použijte kabel USB s konektorem A-TYPE na straně tiskárny a s příslušným provedením do fotoaparátu na straně druhé.
- Použijte prodávaný kabel v délce do 3 m.

### **Po připojení PictBridge kompatibilního digitálního fotoaparátu.**

Tiskárna automaticky vstoupí do režimu PictBridge. Indikátor PICTBRIDGE se rozsvítí zeleně.

#### Indikátor PICTBRIDGE

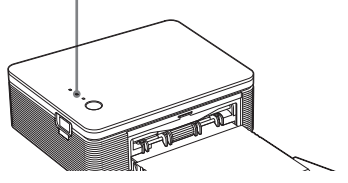

### **5** Tisk snímků ovládejte z fotoaparátu.

Tiskárna podporuje tyto druhy tisku:

- Tisk jednoho snímku.
- Tisk všech snímků (ALL)

### **Poznámky**

- Pokud během připojení fotoaparátu k tiskárně vyměníte tiskovou kazetu, snímek se nemusí vytisknout správně. Pokud se tak stane, nastavte znovu velikost papíru ve fotoaparátu nebo odpojte a opět připojte fotoaparát.
- Během tisku tiskárnou nepohybujte ani ji nevypínejte, tisková kazeta nebo papír by se zasekly. Pokud se tak stane, vypněte a zapněte tiskárnu a pokračujte v tisku od začátku.
- Během tisku se papír objevuje ve výstupním otvoru. Za tento papír netahejte a netlačte na něj. Vyčkejte, až papír zcela opustí výstupní otvor tiskárny.
- Ujistěte se, že za tiskárnou je během tisku dostatek prostoru.
- Pokud papír dojde během tisku nebo se pokusíte tisknout bez papíru, rozsvítí se indikátor ERROR na tiskárně. Doplňte papír bez vypnutí tiskárny a pokračujte v tisku.

### **O indikátoru PICTBRIDGE**

Indikátor PICTBRIDGE ukazuje stav komunikace mezi tiskárnou a digitálním fotoaparátem:

- Pokud indikátor svítí: Propojení mezi tiskárnou a fotoaparátem, kompatibilním s PictBridge, je vytvořeno.
- Pokud indikátor bliká: Je připojeno zařízení, nepodporující PictBridge. Nebo je snímek poškozen.

### *Tisk z PC (režim PC)*

Pro tisk z počítače (PC) připojeného k tiskárně je nutno instalovat do PC přiložený program.

Tato kapitola popisuje postup instalace přiloženého programu do PC a použití přiloženého programu PictureGear Studio pro tisk snímků.

Informace naleznete i v návodu k obsluze PC.

### **Ochranné známky a copyright pro PictureGear Studio**

- Copyright přiloženého materiálu Vlastníkem autorských práv materiálu, obsaženého v tomto programu, je Sony Corporation nebo Sony Music Communications Corporation. Jakékoli výdělečné použití je zakázáno autorským zákonem.
- Pořizování kopií chráněných materiálů, jako jsou fotografie, je zakázáno mimo čistě soukromou a domácí potřebu.
- Všechny ostatní společnosti a názvy jejich výrobků, zmíněné v tomto návodu, mohou být obchodními známkami nebo registrovanými obchodními známkami příslušných společností. Nadále se v tomto návodu nepoužívají značky "™" a "<sup>®"</sup>.

## **Instalace programu**

### **Požadavky na systém**

Pro použití přiloženého ovládače a programu PictureGear musí PC splňovat tyto minimální systémové požadavky:

- OS: Microsoft Windows® XP Professional/Windows® XP Home Edition/Windows® 2000 Professional/Windows® Millennium Edition/Windows® 98 Second Edition, tovární instalace (počítač kompatibilní s IBM PC/AT) (Windows 95, Windows 98 Gold Edition, Windows NT, další verze (např. Server, Personal) Windows 2000 nejsou podporovány.)
- CPU: Pentium III 500MHz nebo rychlejší (Pentium III 800MHz nebo rychlejší.)
- RAM: 128 MB nebo více (256 MB a více se doporučuje.)
- Volný prostor pevného disku: 200 MB nebo více (Podle použité verze Windows může být požadavek na místo vyšší. Pro zpracování obrazových dat je nutný další prostor na disku.)

Monitor:

Rozlišení: 800 × 600 bodů a více Barvy: High Color (16-bit) nebo lepší

### **K přiloženému CD-ROM**

Přiložený CD-ROM obsahuje tyto programy:

- Ovládač tiskárny pro DPP-FP30: Program popisuje požadavky tiskárny a dovoluje tisk z počítače.
- PictureGear Studio: Originální aplikační program Sony pro zpracování statických snímků – zachycování, uložení, zpracování a tisk.

#### **Poznámky**

- Pokud pro připojení tiskárny používáte rozbočovač nebo jsou k PC připojena současně další zařízení USB včetně dalších tiskáren, mohou se objevit potíže. Pokud se tak stane, zjednodušte propojení PC s tiskárnou.
- Tiskárnu nemůžete obsluhovat z jiného současně připojeného USB zařízení.
- Neodpojujte ani nepřipojujte USB kabel tiskárny během přenosu dat nebo tisku. Tiskárna by nemusela pracovat správně.
- Tiskárna nepodporuje režimy standby/ hibernate systému počítače. V průběhu tisku nenechte připojený počítač přejít do režimu pohotovosti nebo spánku.
- Není možno zaručit bezchybnou spolupráci se všemi osobními počítači ani za předpokladu, že splňují uvedené požadavky.

### **Instalace ovládače tiskárny**

### **1** Ujistěte se, že tiskárna **není připojena** k počítači.

#### **Poznámka**

Pokud v této chvíli připojíte tiskárnu k PC, zobrazí se některý z uvedených dialogů:

- Při použití Windows 98SE/Me: Add New Hardware Wizard
- Při použití Windows 2000/XP: Found New Hardware Wizard

Pokud se objeví, odpojte tiskárnu od PC a klepněte na "Cancel" v dialogu.

### **2** Spusťte počítač a Windows.

- Pokud instalujete nebo odinstalujete programy ve Windows® 2000 Professional, přihlaste se jako "Administrator" nebo "Power user".
- Pokud pracujete v systému Windows® XP Professional/ Home Edition, přihlaste se jako "Computer administrator".

#### **Poznámky**

- Před instalací ukončete činnost všech aplikací.
- Zde uváděné dialogy platí pro Windows XP Professional, pokud není uvedeno jinak. Postup při konkrétní instalaci se bude lišit podle operačního systému.

**3** Vložte přiložený CD-ROM do mechaniky vašeho počítače. Automaticky se spustí setup a zobrazí se instalační okno.

#### **Poznámka**

Pokud se okno automaticky nezobrazí, poklepejte na "Setup.exe" ve složce CD-ROM.

### 4 Klepněte na "Installing Printer Driver".

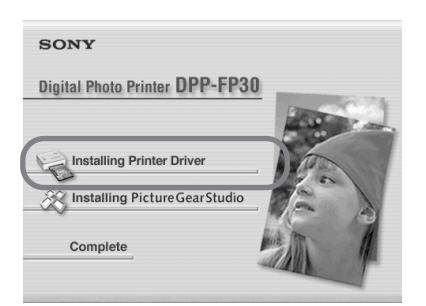

Zobrazí se dialog "Sony DPP-FP30 InstallShield Wizard".

### 5 Klepněte na "Next".

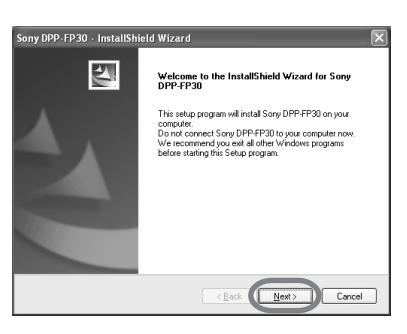

Zobrazí se licenční ujednání.

**6** V případě, že souhlasíte, klepněte na "I accept the terms of the license agreement" a klepněte na "Next". Zatrhnete-li "I do not accept the terms of the license agreement", nemůžete pokračovat dále.

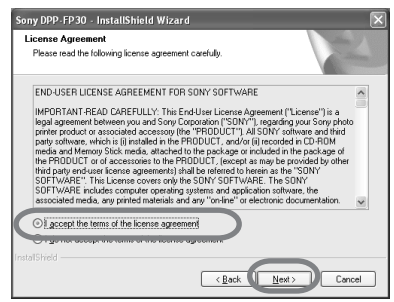

Zobrazí se dialog "Ready to install the program".

### **7** Stiskněte "Install".

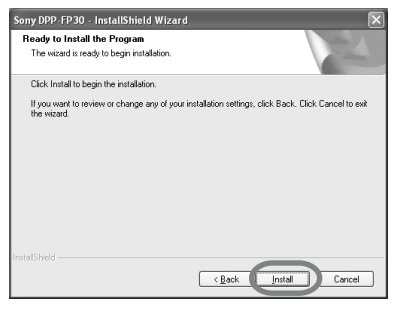

Zobrazí se dialog "Printer connection".

### **8** Připojte tiskárnu k napájecí síti.

- 1 Přiložený síťový přívod připojte do síťového zdroje.
- 2 Zástrčku přívodu zapojte do síťové zásuvky.
- 3 Napájecí zástrčku síťového zdroje připojte do zásuvky DC IN tiskárny.

Indikátor STANDBY se rozsvítí červeně.

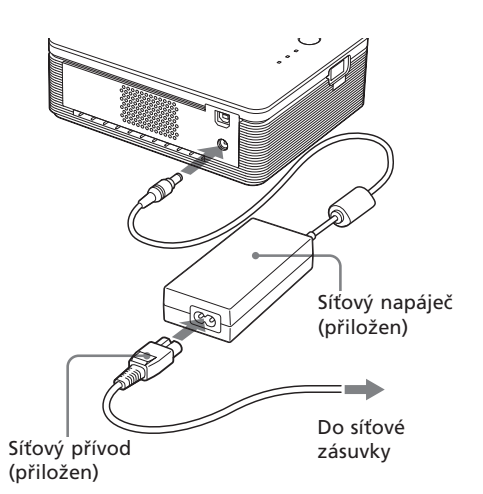

#### **Poznámky**

- Síťový přívod napáječe zapojte do snadno dostupné síťové zásuvky. Pokud se objeví jakékoli potíže, odpojte okamžitě napájení vytažením síťového přívodu napáječe ze zásuvky.
- Pokud přístroj nebudete používat, vždy odpojte napáječ ze sítě a ze zásuvky DC IN na tiskárně.
- **•** Přístroj není odpojen od sítě, dokud je připojen do síťové zásuvky, i když je tiskárna vypnutá.
- Zobrazený síťový přívod je určen pouze pro 120 V. Tvar zástrčky a parametry síťového přívodu se liší podle země, kde jste tiskárnu zakoupili.

• Tiskový papír se objevuje ve výstupním otvoru tiskárny několikrát během tisku. Výstupní otvor tiskárny musí zůstat volný, neblokujte jej např. síťovým přívodem nebo napáječem.

### **9** Zapněte tiskárnu.

Indikátor STANDBY se rozsvítí zeleně.

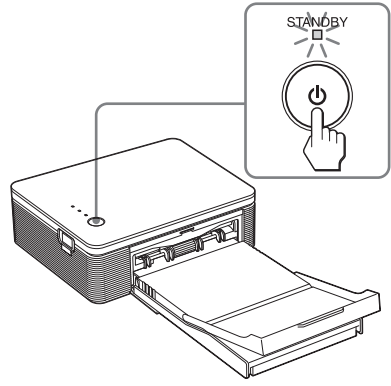

### **Vypnutí tiskárny**

Přidržte stisknuté STANDBY déle než 1 sekundu, dokud se nerozsvítí indikátor STANDBY červeně.

# Do síťové **10** Klepněte na "Next".

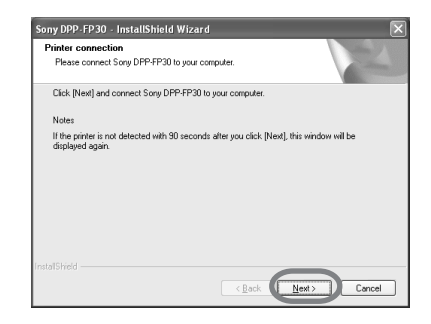

# Tisk z PC (režim PC) Tisk z PC (režim PC)

### **11** Propojte USB konektory počítače a tiskárny.

Použijte zakoupený kabel USB.

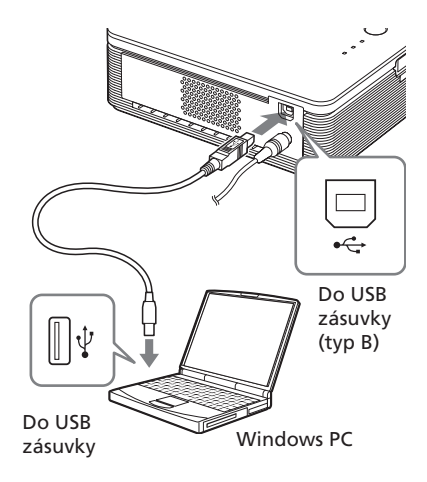

#### **Poznámky**

- Není možno současně připojit k tiskárně fotoaparát kompatibilní s PictBridge a PC. Při tisku z počítače odpojte fotoaparát od tiskárny.
- Použijte prodávaný USB kabel A-B TYPE USB v délce kratší 3 m. Typ kabelu USB pro propojení se může lišit podle použitého počítače. Podrobnosti naleznete v návodu k počítači.

### **Po připojení PC**

Tiskárna se automaticky přepne do režimu PC a instalace tiskárny se spustí automaticky. Po skončení instalace se zobrazí dialog "Setup Complete".

## 12 Stiskněte "Finish".

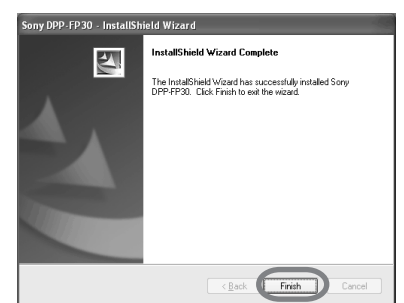

Instalace ovládače tiskárny je ukončena. Pokud se objeví žádost o restart počítače, restartujte.

- **13** Pro ukončení instalace klepněte na "Complete", vyjměte CD-ROM z mechaniky a uložte pro další použití.
	- Pokud budete pokračovat instalací PictureGear Studio, klepněte na "Installing the PictureGear Studio" a pokračujte podle str. 22.

#### **Poznámky**

- Pokud je nutno zadat cestu k CD-ROM, má tento tvar:
	- -Pokud používáte Windows 98SE/Me: D\Driver\Win98.me

-Při použití Windows 2000/XP:

D\Driver\Win2000.me

"D" znamená písmenné označení mechaniky CD-ROM ve vašem PC a může se lišit podle konfigurace.

- Přiložený CD-ROM budete potřebovat pro případné další instalace ovládače. Uložte jej pro další použití.
- Pokud se instalace nezdaří, odpojte tiskárnu od počítače, restartujte jej a začněte znovu od kroku 3.
- Po instalaci není "Sony DPP-FP30" nastavena jako hlavní tiskárna. Nastavte tiskárny pro každou aplikaci.
- Před použitím tiskárny si přečtěte soubor Readme file (složka Readme na CD-ROM→English folder→Readme.txt).

### **Kontrola instalace**

Otevřete "Printers and Faxes" (pouze pro Windows XP Home Edition/XP Professional) nebo "Printers" v "Control Panel". Pokud se v okně "Printers and Faxes" nebo "Printers" zobrazuje "Sony DPP-FP30", tiskárna je správně instalována.

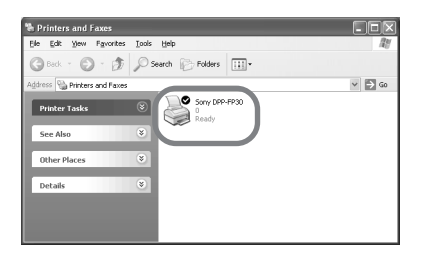

### **Odinstalace ovládače tiskárny**

Pokud již ovládač tiskárny nebudete potřebovat, odejměte jej z disku PC takto:

### **1** Odpojte USB kabel z tiskárny a počítače.

**2** Vložte přiložený CD-ROM do mechaniky počítače. Automaticky se spustí setup a zobrazí se instalační okno.

#### **Poznámka**

Pokud se okno automaticky nezobrazí, poklepejte na "Setup.exe" ve složce CD-ROM.

#### **3** Klepněte na "Installing Printer Driver".

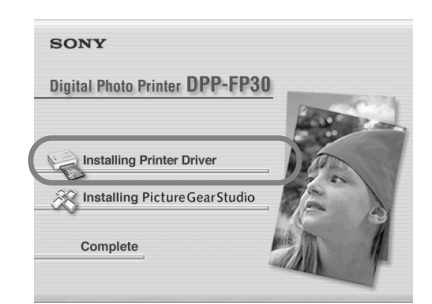

Zobrazí se dialog "Sony DPP-FP30 InstallShield Wizard".

### 4 Klepněte na "Next".

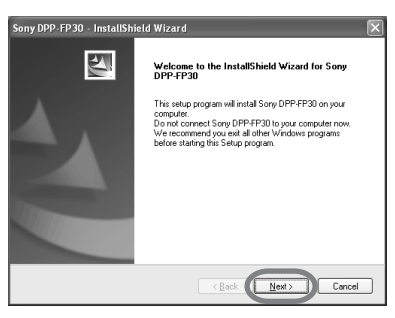

Zobrazí se licenční ujednání.

**5** Klepněte na "I accept the terms of the license agreement" a pak na "Next". Pokud klepnete na "I do not accept the terms of the license agreement", nemůžete pokračovat v odinstalaci.

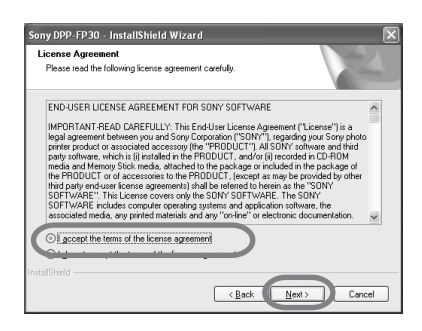

Zobrazí se dialog pro potvrzení odinstalace.

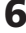

**6** Stiskněte "Yes".

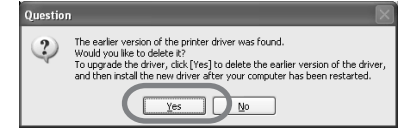

Zobrazí se dialog pro restart počítače.

**7** Klepněte na "Yes, I want to restart the computer now." a pak na "OK".

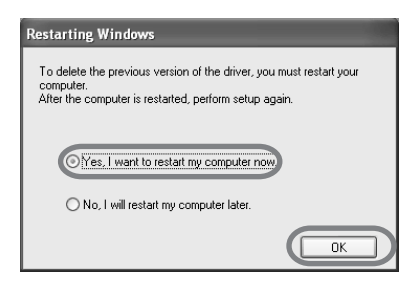

Po restartu počítače jsou smazány příslušné soubory a odinstalace končí.

#### **Kontrola odinstalace**

V "Control Panel" otevřete "Printers and Faxes" (pouze pro Windows XP Home Edition/XP Professional) nebo "Printers" a zkontrolujte, zda obsahuje "DPP-FP30". Pokud nikoli, byli jste úspěšní.

### **Instalace PictureGear Studio**

Instalace PictureGear Studio do počítače.

### **1** Spusťte počítač a Windows.

- Pokud pracujete v systému Windows® 2000 Professional, přihlaste se jako "Administrator" nebo "Power User".
- Pokud pracujete v systému Windows® XP Professional/ Home Edition, přihlaste se jako "Computer administrator".

#### **Poznámky**

- Před instalací ukončete činnost všech aplikací.
- Zde uváděné dialogy platí pro Windows XP Professional, pokud není uvedeno jinak. Postup při konkrétní instalaci a dialogy se mohou lišit podle operačního systému.
- **2** Vložte přiložený CD-ROM do mechaniky počítače. Automaticky se spustí setup

a zobrazí se instalační okno.

#### **Poznámky**

- Pokud se okno automaticky nezobrazí, poklepejte na "Setup.exe" ve složce CD-ROM.
- Podle prostředí použitého PC se mohou doinstalovat Microsoft Data Access Component 2.7 a Jet 1.0 v rámci instalace PictureGear Studio. Pokud se tak stane, zobrazí se automaticky příslušné dialogy, postupujte při instalaci podle pokynů.

### **3** Poklepejte na "Installing PictureGear Studio".

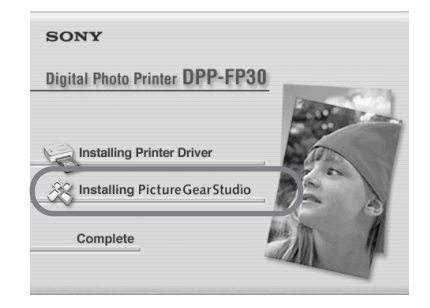

Objeví se okno "PictureGear Studio Setup".

### 4 Klepněte na "Next".

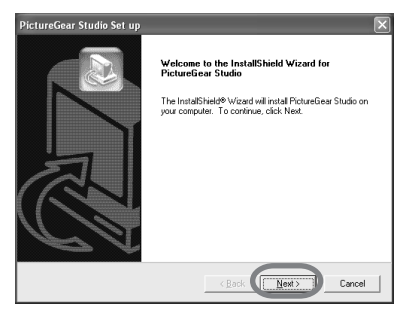

Zobrazí se dialog pro zadání cílové složky.

### **5** Zkontrolujte umístění a stiskněte "Next".

Pro změnu cílové složky klepněte na "Browse".

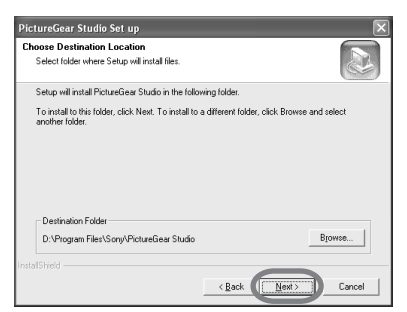

Zobrazí se dialog "PictureGear Studio Media Watcher".

**6** Pokud chcete registrovat Media Watcher, zatrhněte "Register the PictureGear Studio Media Watcher in the startup folder" a klepněte na "OK".

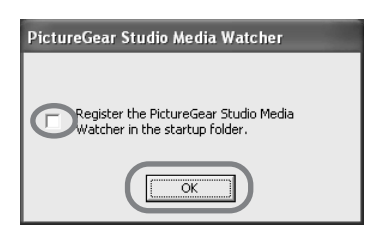

Po skončení instalace se zobrazí dialog o ukončení.

#### **Co je "PictureGear Studio Media Watcher"?**

Program PictureGear Studio Media Watcher sleduje vložení médií nebo připojení zařízení obsahujících fotografie k počítači s instalovaným PictureGear Studio v jiných OS než Windows XP.

Pro změnu nastavení během instalace postupujte takto:

- **1** Po instalaci PictureGear Studio klepněte na "Start", "Programs", "PictureGear Studio" "Tools" a pak na "Media Watcher". PictureGear Studio Media Watcher se spustí.
- **2** Klepněte na ikonu PictureGear Studio Media Watcher na liště pravým tlačítkem myši a v zobrazené nabídce na "Settings".
- **3** Zatrhněte "Starts the Media Watcher when you log on Windows".

Pro registraci zatrhněte tuto možnost. Nechcete-li se registrovat, okénko vyčistěte.

**7** Pro zobrazení souboru Readme označte "View Readme File" a pak klepněte na "Finish".

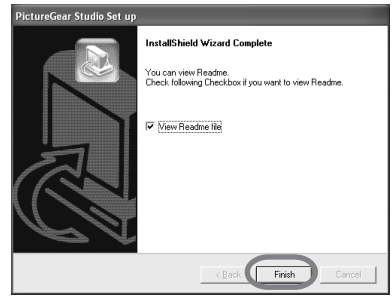

- Pokud označíte "View Readme File", soubor Readme se zobrazí. Po uzavření souboru Readme se současně uzavře i dialog PictureGear Studio Setup.
- Pokud jste neoznačili "View Readme File", dialog PictureGear Studio Setup se uzavře.

**8** Vyjměte CD-ROM z mechaniky a uschovejte pro další použití.

#### **Poznámky**

- Pokud se instalace nezdaří, opakujte ji od kroku 2.
- Přiložený CD-ROM budete potřebovat pro případné další instalace PictureGear Studio. Uložte jej pro další použití.
- PictureGear Studio, dodávaný s DPP-FP30, má tato omezení:
	- Ve PhotoCollection není možno nastavit jiný papír než "Sony".
	- V aplikaci PrintStudio nelze vytvářet ani tisknout "Label" (štítky).
	- V aplikaci PrintStudio nelze vytvářet ani tisknout "Sticker, name card or card" (Nálepky, jmenovky a vizitky).
	- V aplikaci PrintStudio nelze vytvářet ani tisknout "Postcard" (pohlednice).

Pokud chcete odstranit tato omezení a upravit program do podoby, dodávané s počítači VAIO nebo CLIE, spusťte "Setup.exe"ze složky "pgs.add".

### **Odinstalace PictureGear Studio**

Pokud již program nebudete potřebovat, odejměte jej z disku PC takto:

**1** Odpojte USB kabel z tiskárny a počítače.

**2** Vložte přiložený CD-ROM do mechaniky počítače. Automaticky se spustí setup a zobrazí se instalační okno.

#### **Poznámka**

Pokud se okno automaticky nezobrazí, poklepejte na "Setup.exe" ve složce CD-ROM.

### **3** Poklepejte na "Installing PictureGear Studio".

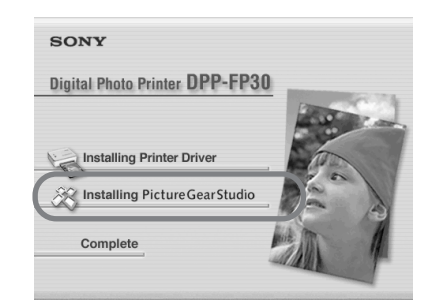

Zobrazí se dialog pro potvrzení odinstalace.

### 4 Stiskněte "Yes".

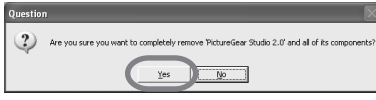

Objeví se dialog, potvrzující vymazání.

### **5** Stiskněte "Finish".

Příslušné soubory jsou vymazány.

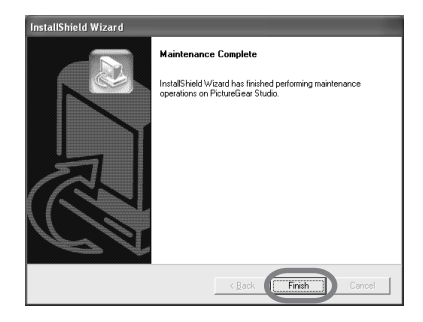

### **Tipy**

Program můžete rovněž odstranit pomocí Ovládacích panelů. Vyberte "Add/Remove Programs" v "Control Panel". Pak vyberte PictureGear Studio a klepněte na "Remove".

# **Tisk fotografií z PictureGear Studio**

PictureGear Studio umožňuje provádět řady úkonů při zpracování statických snímků – zachycování, uložení, zpracování a výstup. Program můžete použít pro tisk z PC ve velikostech post card a  $3.5 \times 5$  inch.

### **Poznámka**

V některých zemích nejsou papíry 3.5 × 5 inch dostupné.

### **1** Spusťte PictureGear Studio.

Zobrazí se okno PictureGear Studio.

### **2** Stiskněte "Photo Collection".

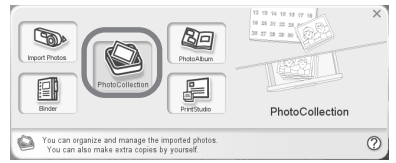

Zobrazí se okno "Photo Collection".

### **3** Klepněte na požadovanou složku s fotogalerií.

V dalším textu se používá složka "Sample".

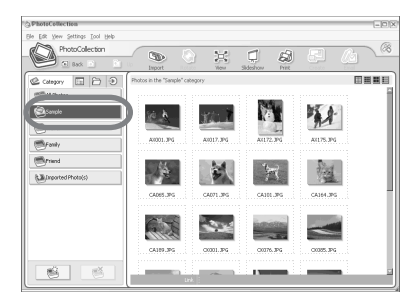

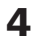

### 4 Stiskněte "Print".

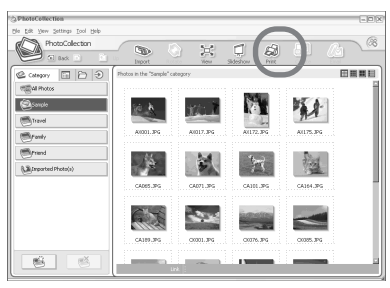

Zobrazí se dialog Print.

**5** Vyberte fotografie pro tisk, zvolte počet kopií pro každou a klepněte na "Apply".

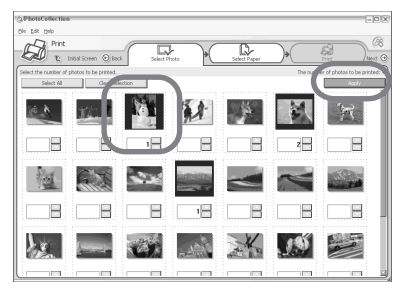

Zobrazí se dialog pro volbu tiskového papíru.

#### **Poznámka**

Ujistěte se o nastaveném počtu kopií v dialogu. I když nastavíte záložku "Paper/Output" v dialogu "Sony DPP-FP30 Properties", tento počet kopií se nebere v potaz.

### **6** Klepněte na "Sony" a zvolte požadovanou velikost papíru.

Zvolte jeden z těchto papírů pro sérii DPP-F:

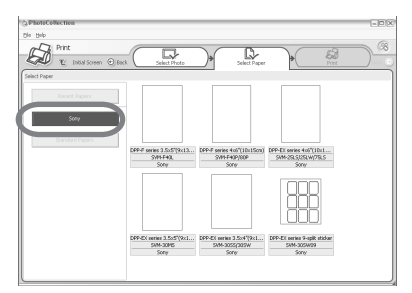

• DPP-F series  $4 \times 6''$  (Postcard) size)

SVM-F40P/F80P

• DPP-F series 3.5 × 5" SVM-F40L

#### **Poznámky**

- V některých zemích nejsou papíry  $3.5 \times 5$  inch (SVM-F40L, DPP-F series) dostupné.
- Vyberete-li jiné papíry, než DPP-F series paper, není možno dosáhnout správného výsledku tisku.

Po volbě velikosti papíru se zobrazí dialog.

**7** Ve vysouvacím seznamu "Printer" vyberte "Sony DPP-FP30" a klepněte na "Properties".

> Ve vysouvacím seznamu "Printer" zvolte právě používanou tiskárnu.

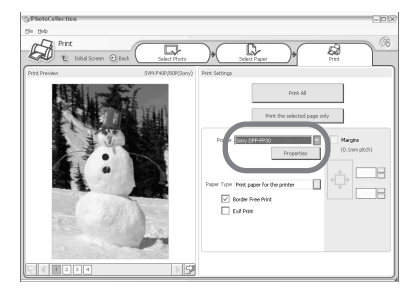

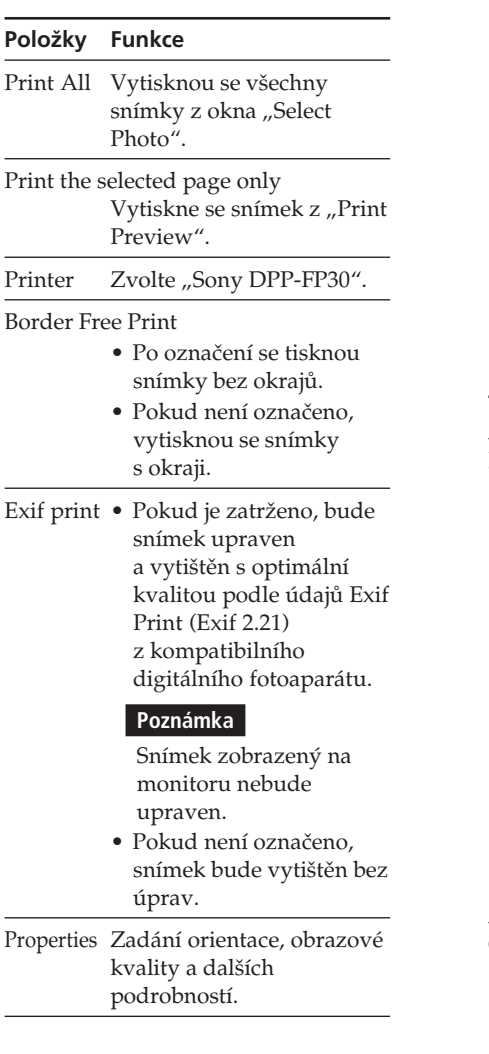

Po klepnutí na "Properties" se zobrazí dialog vlastností dokumentu pro zvolenou tiskárnu.

**8** V záložce "Paper/Output" zadejte velikost papíru.

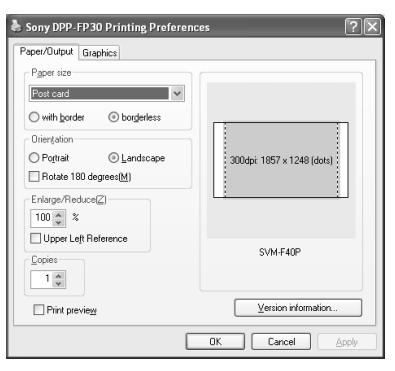

#### **Položky Funkce**

Paper size Z vysouvací nabídky vyberte použitou velikost papíru:

- Post card
- $\bullet$  3,5  $\times$  5 inch

#### **Poznámka**

V některých zemích nejsou papíry 3,5 × 5 inch dostupné.

Pak zatržením jedné z možností určete okraje okolo obrazu:

- With border: snímek se vytiskne s okraji.
- Borderless: snímek se vytiskne bez okrajů.

Orientation Zvolte orientaci snímku při tisku:

- Portrait (na výšku)
- Landscape (na šířku)
- Rotates 180 degrees (otočení o 180°)

#### **Poznámka**

V závislosti na použitém aplikačním programu se orientace snímku nemusí změnit ani po přepnutí landscape/portrait.

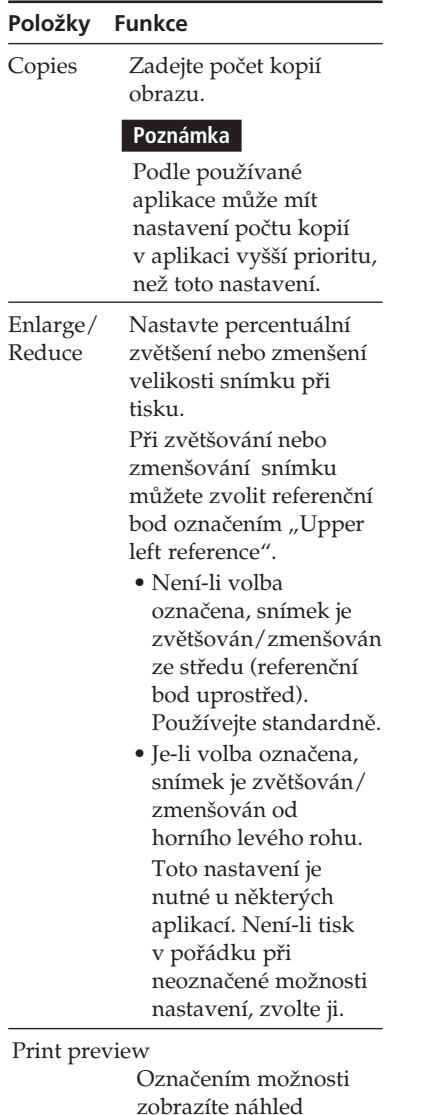

snímku před tiskem.

### **9** V záložce "Graphics" nastavte reprodukci barev a kvalitu obrazu.

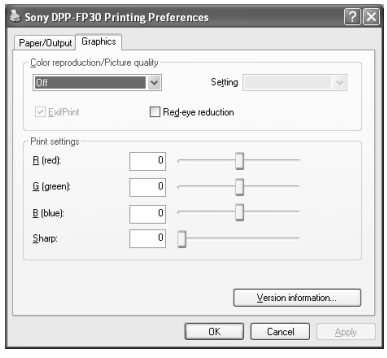

### **Položky Funkce**

Color reproduction/Picture quality Nastavení barev a obrazové kvality vyberte z vysouvacího seznamu: •Off: Snímek je vytisknut bez úprav.

- •Auto Fine Print 3: Ze seznamu "Settings" zvolte některou z těchto metod úprav:
	- Photographical: Snímekbude automaticky upraven a vytištěn s přirozeným a krásným obrazem. (Doporučená volba)
	- Vivid: Snímek bude automaticky upraven a vytištěn s živějším obrazem. (Toto nastavení poskytuje vyšší zaostření, čímž dosahuje živějšího obrazu.)

#### **Položky Funkce**

- •ICM (system): Ze seznamu "Settings" zvolte některou
	- z těchto metod úprav:
	- Graphics: pro grafiku a obrazy v živých barvách.
	- Match: pro dodržení barevnosti předlohy.
	- Pictures: pro fotografie a obrazy.

#### **Poznámka**

Nastavení ICM se uplatní pouze při použití aplikace kompatibilní s ICM. Při použití aplikačního programu, který nepodporuje ICM profily, se snímek vytiskne v nesprávných barvách.

#### Exif Print

Zatržením nastavíte a vytisknete snímek podle údajů Exif Print (Exif 2.21) z fotoaparátu. Ovládač tiskárny nastaví obraz podle barevného převodu a dat z Exif. Tato možnost je použitelná pouze s PictureGear Studio.

Red-eye reduction

Zatržením se provede automatická oprava červených očí objektu, vyfotografovaného s bleskem.

#### **Poznámky**

- •Pokud toto nastavení použijete, zvolte "Preview", abyste mohli v náhledu zkontrolovat správnou redukci červených očí před tiskem.
- •Při automatické detekci červených očí nemusí být opraveny správně.

Nepodaří-li se odstranit červené oči, použijte funkci PictureGear Studio.

•Red-eye reduction pracuje pouze u programu, instalovaného ze "Setup.exe" na přiloženém CD-ROM. Podrobnosti v Readme.txt.

#### **Položky Funkce**

Print settings

 Nastavuje barevné složky a ostrost.

- **R:**Nastavuje červenou a modrou složku. S nastavením vyšší hodnoty je obrázek červenější, jako by byl v červeném světle. Při nastavení nižších hodnot červené ubývá a přibývá světle modré.
- **G:**Nastavuje zelenou a purpurovou složku. S nastavením vyšší hodnoty je obrázek zelenější, jako by byl v zeleném světle. Při nastavení nižších hodnot se stává obraz tmavším, jako by přibývalo purpurové.
- **B:**Nastavuje modrou a žlutou složku. S nastavením vyšší hodnoty je obrázek modřejší, jako by byl v modrém světle. Při nastavení nižších hodnot se stává obraz tmavším, jako by přibývalo žluté.
- **Sharp** (ostrost)**:** S nastavením vyšších hodnot se obrysy stávají ostřejšími.

10 Klepněte na "OK".

Zobrazí se dialog Print.

### **11** Klepněte na "Print All" nebo "Print the selected page only".

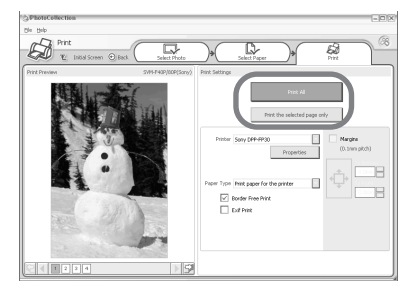

Objeví se okno pro potvrzení.

**12**Ujistěte se, že v tiskárně je založen zvolený papír a tisková kazeta a klepněte na "OK".

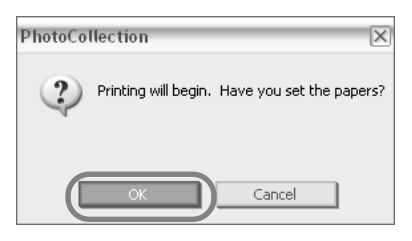

Tiskárna zahájí tisk.

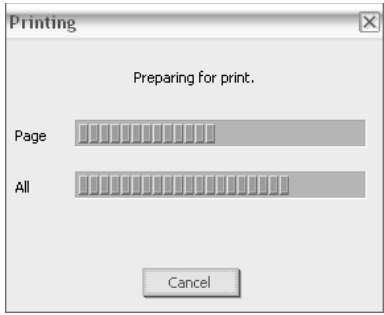

### **Pokud je v kroku 8 zatrženo "Print preview"**

Zobrazí se náhled. Zkontrolujte výsledek úprav a klepněte na "Print".

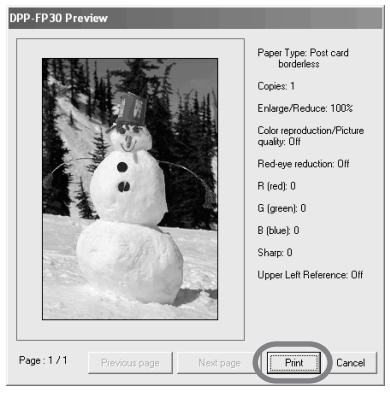

Tisk pokračuje.

#### **Poznámky**

- Během tisku tiskárnou nepohybujte ani ji nevypínejte, tisková kazeta nebo papír by se zasekly. Pokud se tak stane, vypněte a zapněte tiskárnu a pokračujte v tisku od začátku.
- Během tisku se papír objevuje ve výstupním otvoru. Za tento papír netahejte a netlačte na něj. Vyčkejte, až papír zcela opustí výstupní otvor tiskárny.
- Ujistěte se, že za tiskárnou je během tisku dostatek prostoru.
- Pokud papír dojde během tisku nebo se pokusíte tisknout bez papíru, rozsvítí se indikátor ERROR na tiskárně. Doplňte papír bez vypnutí tiskárny a pokračujte v tisku.

### **Zastavení tisku**

- **1** Na ploše otevřete dialog "Print".
- **2** Klepněte na název dokumentu, jehož tisk chcete zrušit, a zvolte "Cancel" z nabídky "Document".

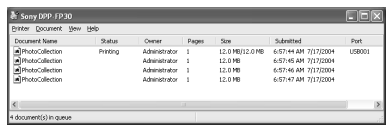

Zobrazí se dialog pro potvrzení smazání.

### **3** Stiskněte "Yes".

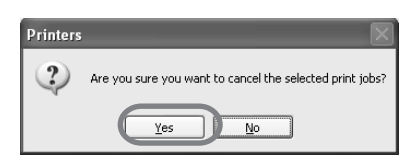

Tisková úloha je zrušena.

#### **Poznámka**

Již probíhající tiskovou úlohu nerušte, došlo by k zmačkání papíru v tiskárně.

### **Tisk z jiných aplikačních programů**

Pro tisk z DPP-FP30 můžete použít i jiné aplikace. V dialogu nastavení tisku zvolte "DPP-FP30" a vyberte velikost tiskového papíru v dialogu nastavení strany. Podrobnosti k nastavení tisku v krocích 8 a 9 na str. 27 a 30.

#### K nastavení "Borderless" v sekci **"Paper size"**

Při použití jiné aplikace než PictureGear Studio může být snímek vytištěn s okraji bez ohledu na nastavení v "Paper size" záložky "Paper/Output" v dialogu "DPP-FP30 Properties". Pokud zvolíte tisk bez okrajů, informace o rozsahu tisku a okrajích se předá aplikaci. Některé aplikace však přesto vytisknou snímek s okraji v tomto rozsahu tisku.

Pokud se tak stane, můžete zkusit toto:

- Pokud můžete v aplikaci nastavit rozsah tisku, nastavte snímek snímek tak, aby vyplňoval rozsah tisku. Např. zvolte "Full page photo print" nebo podobnou možnost.
- Nastavte větší hodnotu do pole "Enlarge/Reduce" v záložce "Paper/ Output" v dialogu "Sony DPP-FP30 Properties".

Pokud okraje zůstanou v pravé a spodní části i po nastavení větší hodnoty, označte "Upper left reference".

V každém případě si nechte zobrazit náhled a před tiskem jej zkontrolujte.

### **Nastavení orientace**

V závislosti na použitém aplikačním programu se orientace snímku nemusí změnit ani po přepnutí landscape/ portrait.

### **Nastavení tisku okrajů v ovládači tiskárny**

Pokud má použitá aplikace možnost nastavení tisku s okraji/bez okrajů, nastavte v ovládači tiskárny bez okrajů (borderless).

### **Nastavení počtu kopií v dialogu Properties**

Podle použité aplikace může mít nastavení počtu kopií v aplikaci přednost před nastavením v dialogu ovládače tiskárny.

### **Nastavení Exif Print Settings v záložce "Graphics"**

Nastavení Exif Print v sekci "Color reproduction/Picture quality" podporuje pouze PictureGear Studio. Při použití jiné aplikace pro tisk s označenou touto možností se snímek vytiskne v nesprávných barvách. Pokud se tak stane, odznačte políčko.

# **Pokud se objeví potíže**

Pokud se při použití tiskárny objeví potíže, použijte, prosím, následující seznam k jejich odstranění. Pokud potíže trvají, obraťte se na nejbližší autorizovaný servis Sony.

### **Napájení**

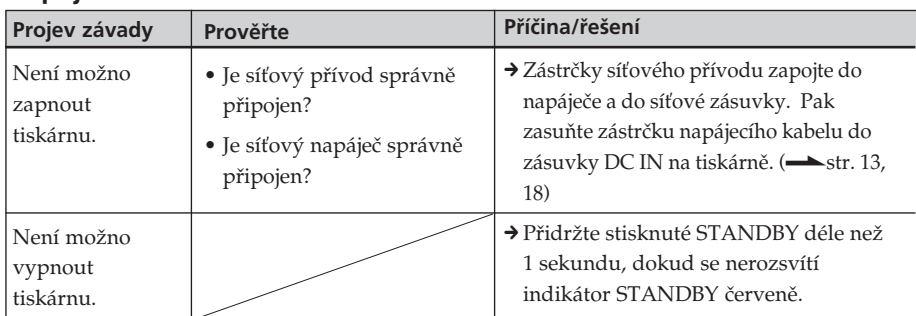

### **Spojení s digitálním fotoaparátem**

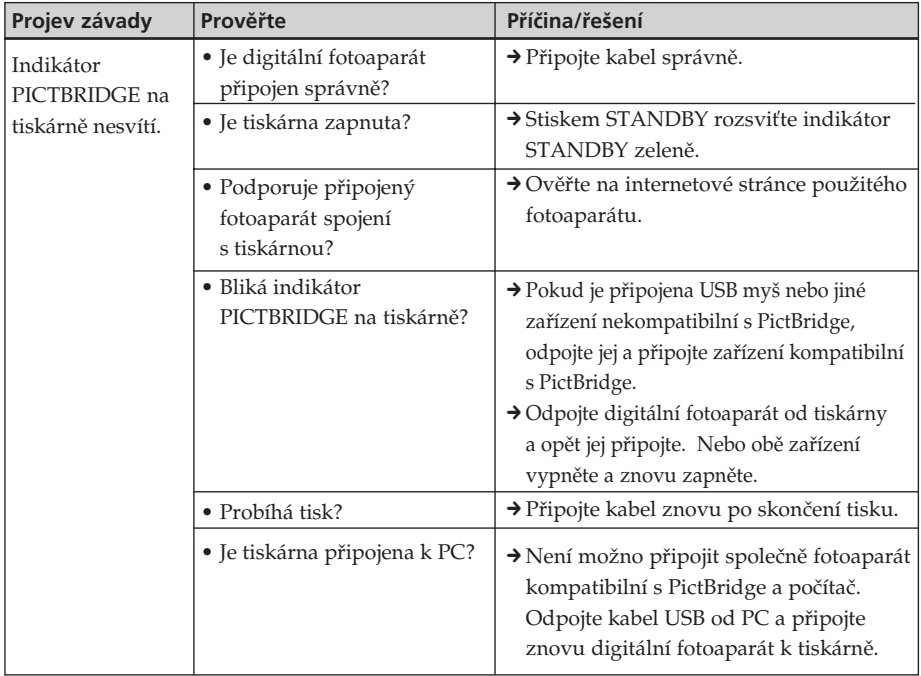

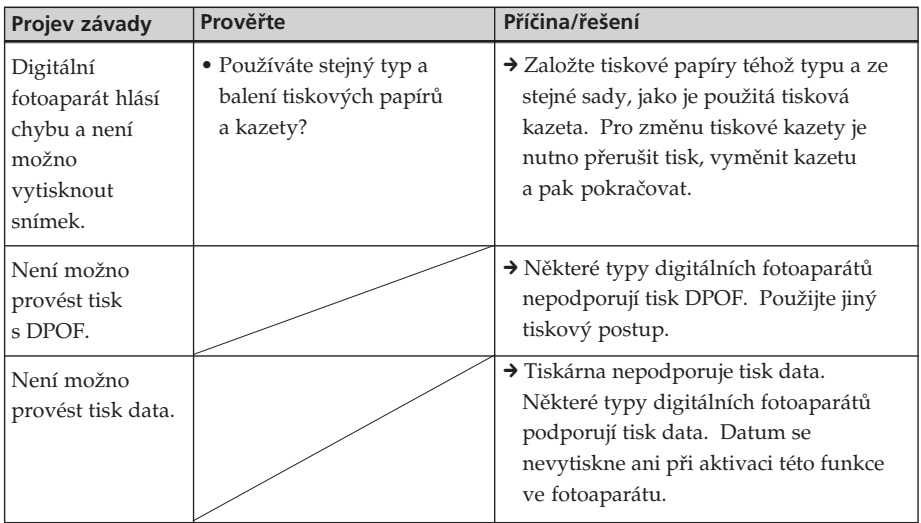

# **Spojení s počítačem**

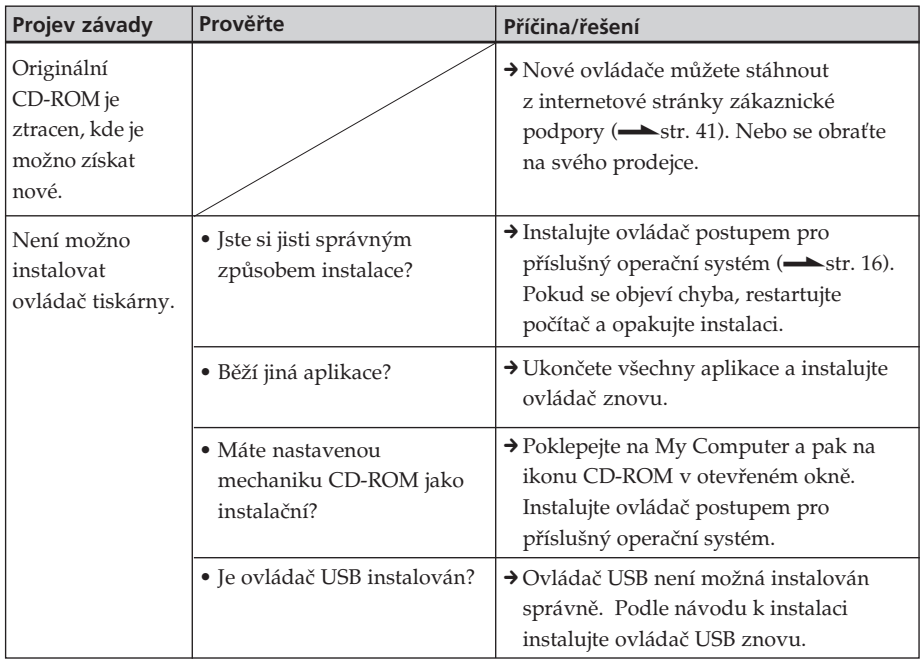

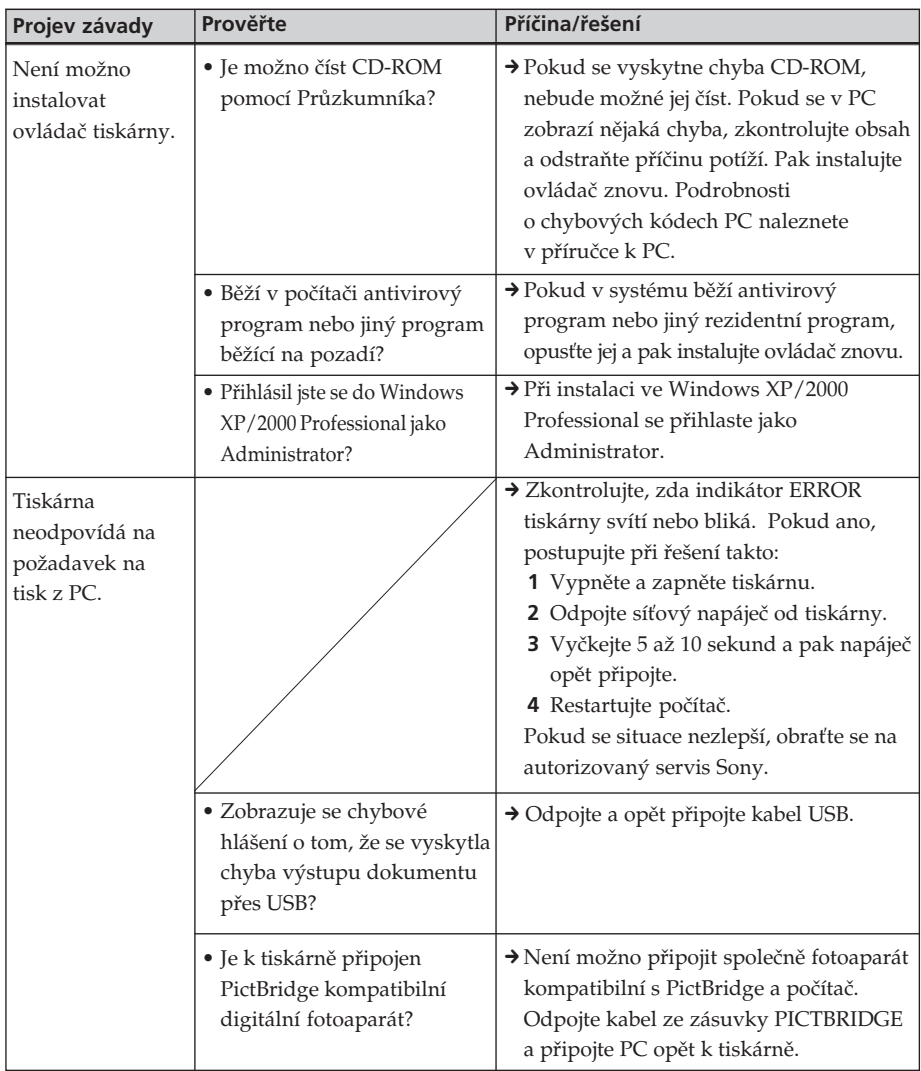

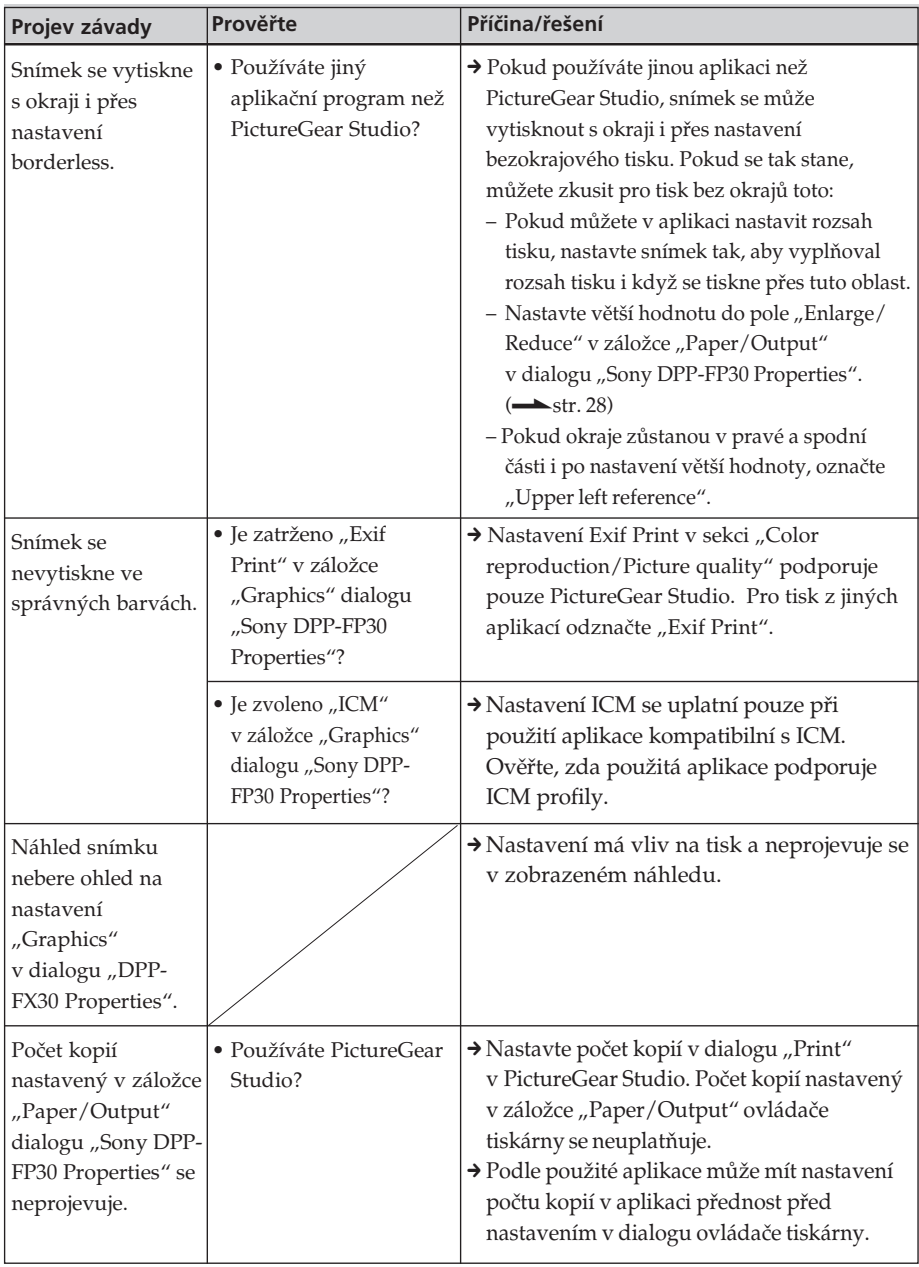

### **Tisk**

Po umístění papíru do zásobnímu a spuštění tisku se mohou objevit tyto chyby zavádění: tiskárna nepřijme papír, tiskárna zavedla více papírů, papír se zavedl nakřivo. Pokud se to stane, postupujte podle "Papír se nezavádí".

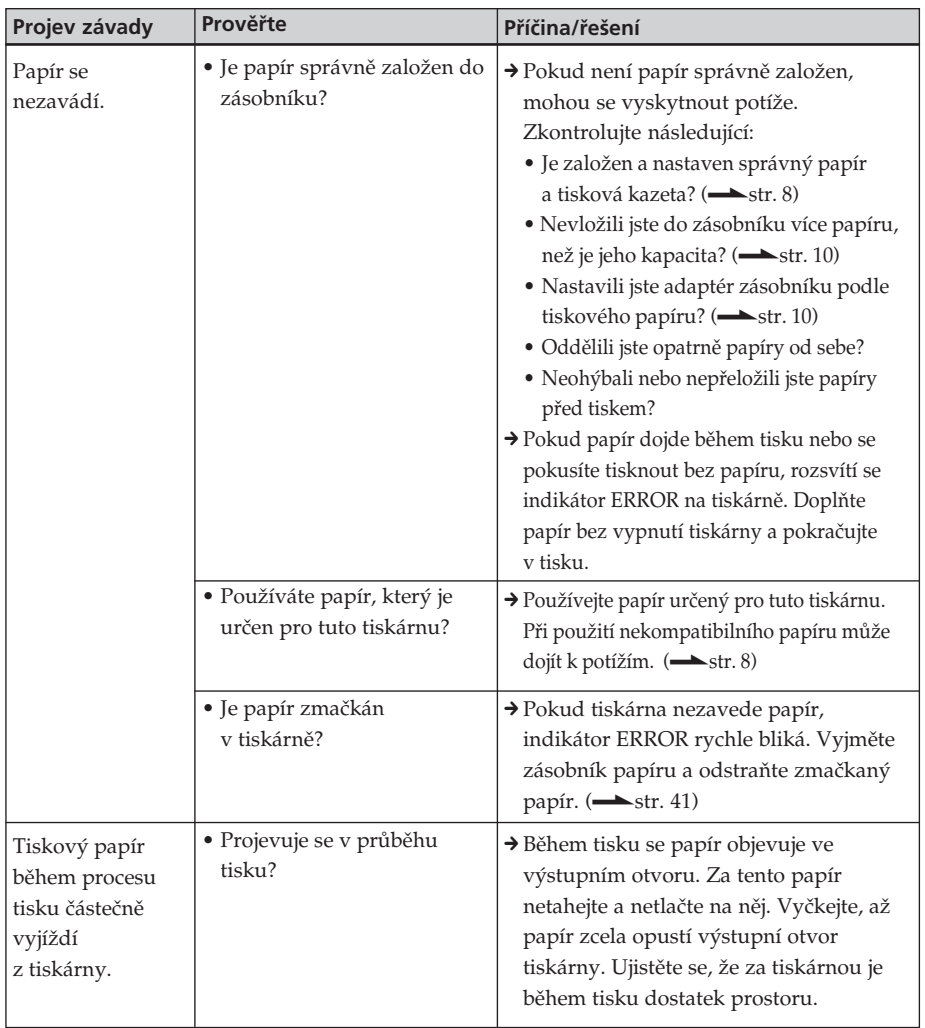

### **Výsledný výtisk**

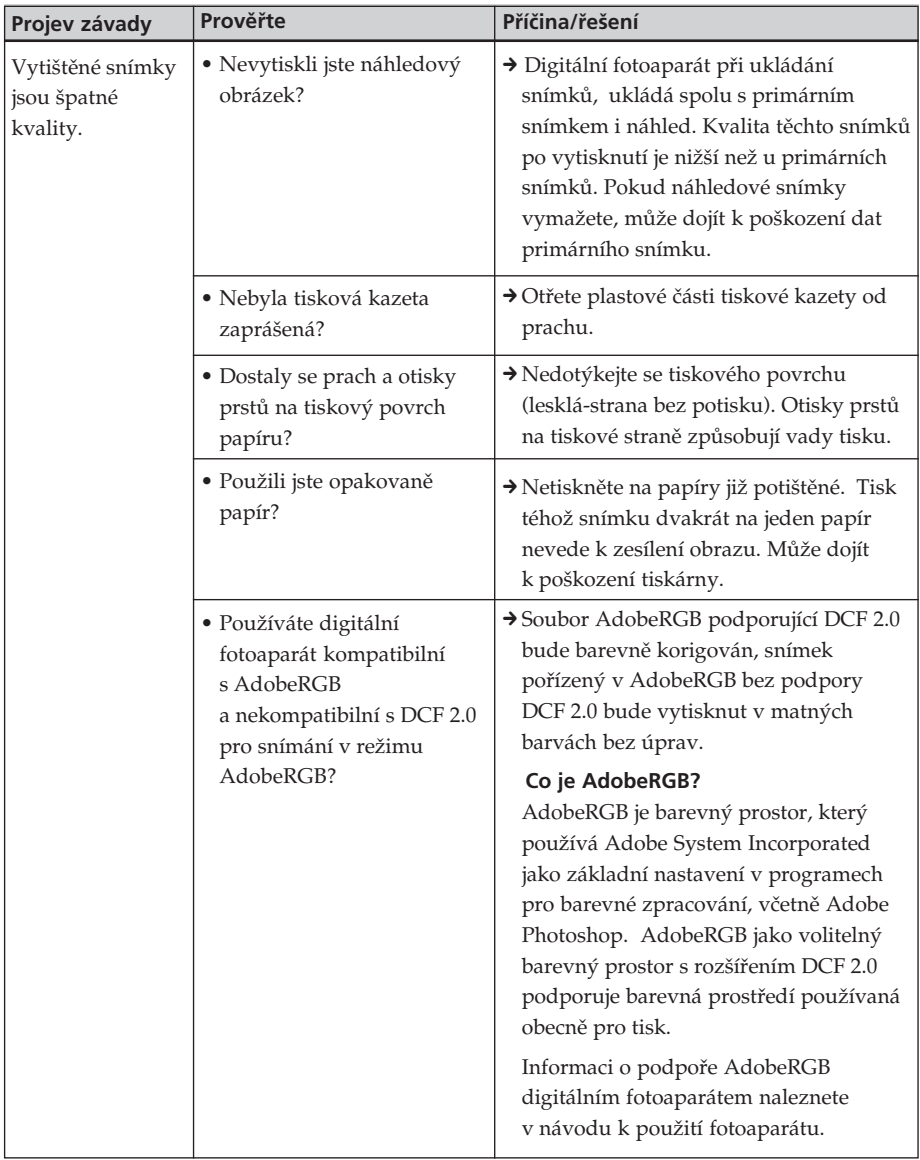

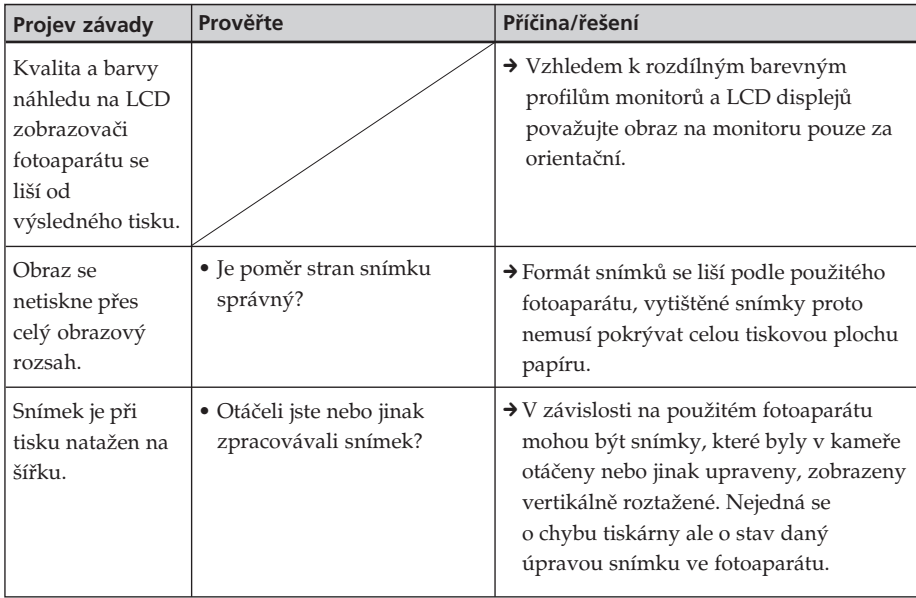

### **Ostatní**

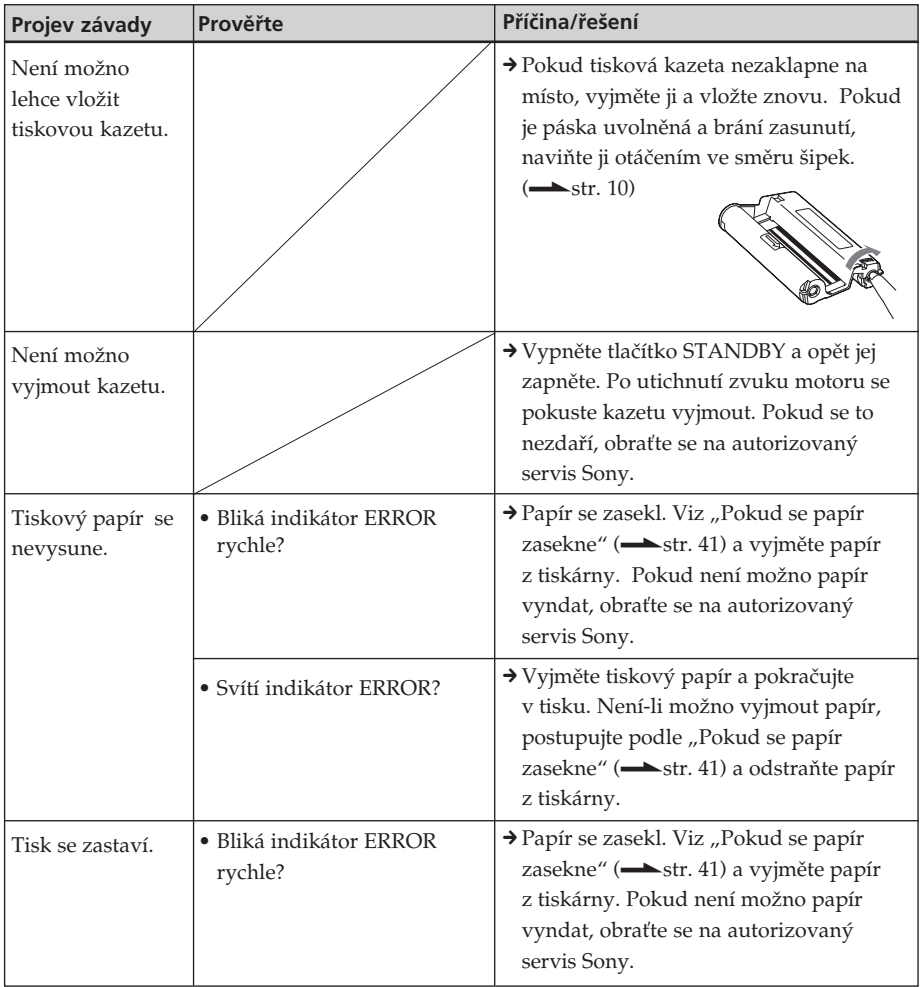

# **Pokud se papír zasekne**

Pokud se papír zasekne, indikátor ERROR svítí nebo rychle bliká a tisk se zastaví.

Svítí-li indikátor ERROR, odstraňte papír a pokračujte v tisku. Bliká-li indikátor ERROR rychle, ponechte papír i kazetu v tiskárně a vypněte napájení. Pak tiskárnu opět zapněte. Po skončení inicializace vyjměte zásobník papíru z tiskárny. Zkontrolujte, zda zásobník nebo vstupní otvor tiskárny neobsahují zmačkaný papír, příp. jej odstraňte.

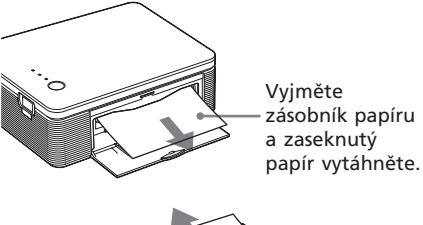

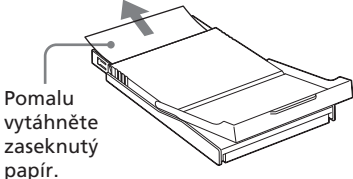

#### **Poznámka**

Pokud papír není možno vyjmout, obraťte se na autorizovaný servis Sony.

### **Vypnutí tiskárny**

Přidržte stisknuté STANDBY déle než 1 sekundu, dokud se nerozsvítí indikátor STANDBY červeně.

### **Podpora na Internetu**

Nejnovější informace a technická podpora je dostupná na následujících stránkách:

Pro zákazníky v USA: http://www.sel.sony.com/SEL/ service/conselec/ Pro zákazníky v Kanadě: http://www.sony.ca/service Pro zákazníky v Evropě: http://www.sonydigitallink.com/ index/index.asp Pro zákazníky v Singapuru: http://www.css.ap.sony.com

# **Upozornění**

### **Bezpečnost**

- Neohýbejte násilně síťový přívod, nepokládejte na něj těžké předměty ani jej jinak nepoškozujte. Nepoužívejte tiskárnu s poškozeným kabelem.
- Pokud se do přístroje dostane kapalina či nějaký pevný předmět, odpojte jej ihned od napájecí sítě a před dalším použitím nechte prohlédnout kvalifikovanou osobou.
- Nerozebírejte přístroj.
- Síťový přívod vytahujte za zástrčku. Nikdy netahejte za kabel.
- Pokud přístroj delší dobu nepoužíváte, odpojte síťový přívod zdroje ze zásuvky.
- Tiskárnou netřeste a nevystavujte ji nárazům.
- Před čistěním a údržbou vypněte síťový přívod ze zásuvky, zabráníte úrazu elektrickým proudem.

### **Instalace**

- Tiskárnu nepoužívejte na místech vystavených:
	- otřesům
	- vysoké vlhkosti
	- prachu
	- přímému slunci
	- extrémně chladných či teplých vysokým teplotám
- Nepoužívejte jiná elektrická zařízení v blízkosti tiskárny. Tiskárna nepracuje správně v elektromagnetickém poli.
- Na tiskárnu nepokládejte těžké předměty.
- Okolo tiskárny ponechte dostatek místa a nezakrývejte ventilační otvory. Může dojít k přehřátí přístroje.
- Ponechte dost místa za tiskárnou. Není-li za tiskárnou dost místa, vyskytnou se chyby tisku a potíže.

### **O síťovém napáječi**

- Používejte vždy přiložený síťový napáječ. Nepoužívejte jiné napáječe, může dojít k poškození.
- Nepoužívejte transformátory (cestovní adaptéry), může dojít k přehřátí a poškození.
- Je-li napájecí kabel síťového napáječe odpojený nebo poškozený, nikdy jej nepoužívejte, je to nebezpečné.

### **Sražená vlhkost**

Pokud přenesete tiskárnu z chladného do teplého prostředí, nebo je umístěna ve vlhku, vzdušná vlhkost může kondenzovat na tiskárně i uvnitř. Pokud k tomu dojde, tiskárna nebude pracovat správně a při použití může dojít i k poškození. Pokud se objeví sražená vlhkost, odpojte okamžitě síťový přívod ze zásuvky a nechte tiskárnu v teple a suchu nejméně 1 hodinu bez použití.

### **Přeprava**

Pokud tiskárnu přepravujete, vyjměte z ní tiskovou kazetu, zásobník papíru a síťový napáječ. Tiskárnu a příslušenství zabalte do příslušných ochranných prvků originálního obalu. Pokud již nemáte originální obal, použijte podobný materiál a zabalte tiskárnu tak, aby nedošlo k jejímu poškození dopravou.

### **Čištění tiskárny**

Pokud je přístroj znečištěn, otírejte jej měkkým hadříkem mírně navlhčeným slabým roztokem saponátu. Nepoužívejte alkohol, rozpouštědla či benzín.

### **Omezení kopírování**

Pokud používáte tiskárnu pro kopírování dokumentů a snímků, mějte na paměti následující omezení:

- Kopírování bankovek, mincí nebo cenných papírů je nezákonné.
- Kopírování dokladů, pasů, průkazů, osobních údajů a nepoužitých poštovních známek je rovněž nezákonné.
- Televizní programy, filmy, videokazety, cizí portréty a jiné materiály mohou být chráněny autorským právem. Neautorizované kopírování a tisk takových materiálů může znamenat rušení těchto práv.

# **Technické údaje**

### **■ Tiskárna**

#### **Systém tisku**

Tepelný tisk se sublimací barev (žlutá/ fialová/modrozelená, 3 průchody)

#### **Rozlišení**

300 dpi × 300 dpi

#### **Zpracování obrazu na bod**

256 úrovní (8 bitů pro každou barvu žlutá/fialová/modrozelená), cca 16 770 000 barev

#### **Velikost tisku**

Post Card (4 × 6 palců):

101,6 × 152,4 mm (max., bez okrajů)

 $3.5 \times 5$  palců<sup>\*1</sup>:

89 x 127 mm (max., bez okrajů)

#### **Doba tisku (1 fotografie)**

Post Card (4 × 6 palců): cca 90 sekund

 $3.5 \times 5$  palců<sup>\*1</sup>: cca 80 s (bez času pro zpracování dat a přenos dat z počítače nebo fotoaparátu)

#### **Vstupy/výstupy**

Konektor USB (1) Konektor PICTBRIDGE (1)

#### **Kompatibilní obrazové formáty\*2**

JPEG: DCF\*3 2.0 kompatibilní, Exif\*4 2.21 kompatibilní

#### **Max. počet bodů obrazu**

JPEG: 10 000 (H) × 7 500 (V) bodů

#### **Tisková kazeta/papír**

Viz "Příprava tiskové sady (není přiložena)" na str. 8.

#### **Napájecí napětí**

zásuvka DC IN, DC 24 V

(V pohotovosti méně než 1 W)

#### **Provozní teplota**

5 °C až 35 °C

#### **Rozměry**

cca  $175 \times 60.5 \times 137$  mm (š/v/h bez vyčnívajících částí) (hloubka 400 mm při založeném zásobníku papíru.)

#### **Hmotnost**

 $Ca$  950 $\sigma$ (bez zásobníku papíru, cca 100 g)

#### **Dodávané příslušenství**

Viz "Kontrola obsahu balení" na str. 7.

### $\blacksquare$  **Síťový napáječ**

#### **Napájecí napětí**

AC 100 až 240 V, 50/60 Hz, 1,5 až 0,75 A

#### **Jmenovité výstupní napětí**

DC 24 V, 2,2 A

#### **Provozní teplota**

5 °C až 35 °C

#### **Rozměry**

cca  $60 \times 30.5 \times 122$  mm (š/v/h bez vyčnívajících částí)

#### **Hmotnost**

Cca 305 g

Vzhled a technické parametry přístroje mohou být změněny bez předchozího varování.

- \*1: V některých zemích nejsou papíry 3.5 × 5 inch dostupné.
- \*2: Některé zvláštní typy souborů nejsou kompatibilní.
- \*3: "DCF" znamená Design rule for Camera File system.
- \*4: "Exif" je formát souborů, obsahující přídavná data s miniaturou, datem pořízení snímku a údaji o podmínkách pořízení.

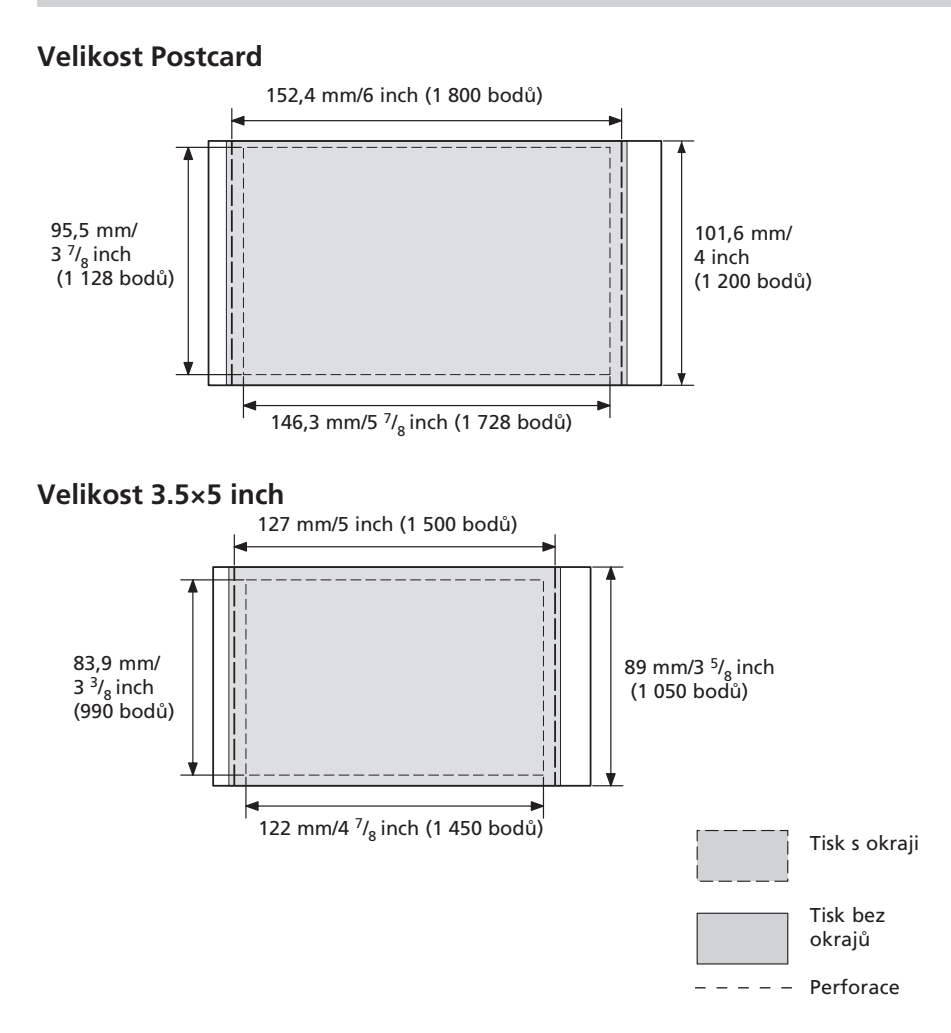

Obrázky na předchozí straně platí pro tisk s poměrem stran 2:3. Rozsah tisku se liší pro snímky s okraji a bez nich.

#### **Poznámka**

V některých zemích nejsou papíry 3.5 × 5 inch dostupné.

# **Slovníček**

### **Auto Fine Print 3**

Funkce automaticky upravuje obrazovou kvalitu tak, že snímek bude vytisknut v živých, jasných a pěkných barvách. Zvláště se hodí pro tmavé snímky s nízkým kontrastem. Snímky se upravují tak, aby reprodukovaly přirozeně pleťovou barvu, zeleň stromů nebo jasnou modř oblohy.

### **DCF (Design rule for Camera File system)**

Standard vytvořený JEITA (Japan Electronics and Information Technology Industries Association) pro zachování přenositelnosti a kompatibility dat mezi digitálními fotoaparáty a dalšími přístroji.

### **Exif 2.21 (Exif Print)**

Exif (Exchangeable image file format for digital still cameras) Print je globální standard pro tisk digitálních fotografií. Digitální fotoaparáty, podporující Exif Print, zaznamenávají ke každému snímku informaci o podmínkách pořízení. Tiskárny s podporou Exif Print pak tyto informace používají pro co nejvyšší přiblížení výsledného tisku originálu\*1.

\*1 Pokud je povolen "Auto Fine Print 3" a snímek (JPEG file) byl pořízen s fotoaparátem kompatibilním s Exif Print (Exif 2,21), automaticky se nastaví nejvyšší kvalita a snímek se vytiskne.

### **PictBridge**

Standard vytvořený Camera & Imaging Products Association, který umožňuje připojení digitálních fotoaparátu kompatibilních s PictBridge k tiskárnám bez použití PC a přímý tisk.

# **Přehled ovládacích prvků**

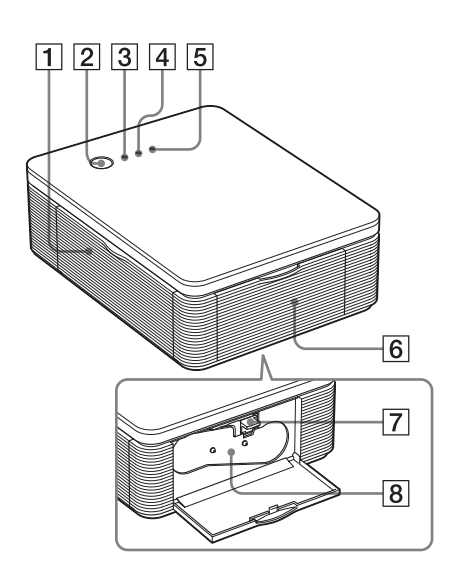

Podrobnosti na stránkách, uvedených v závorkách.

### **Tiskárna**

- 1 **Kryt otvoru zásobníku papíru (str. 12)**
- 2 **Tlačítko STANDBY (str. 13, 18)**
	- Stiskem STANDBY rozsviťte indikátor STANDBY zeleně.
	- Tiskárnu vypnete přidržením STANDBY na dobu delší 1 sekundy, indikátor STANDBY se rozsvítí červeně.

#### 3 **Indikátor STANDBY (str. 13, 18)**

- Svítí červeně: Tiskárna je v pohotovosti.
- Svítí zeleně: Tiskárna je zapnutá.
- Bliká zeleně: Probíhá tisk.

### 4 **Indikátor PICTBRIDGE (str. 14)**

- Svítí: Tiskárna je připojena k digitálnímu fotoaparátu, kompatibilnímu s PictBridge.
- Bliká: Je připojeno zařízení, nepodporující PictBridge. Nebo je snímek poškozen.

### 5 **Indikátor ERROR (str. 9, 35, 37, 41)**

- Svítí: Zásobník papíru není založen. V zásobníku není papír. Papír uvázl v tiskárně. Vysouvání tiskového papíru.
- Bliká pomalu: Došla tisková kazeta. Kazeta není založena.
- Bliká rychle: Papír se zasekl. Jiná porucha tiskárny.
- 6 **Kryt otvoru zásobníku papíru (str. 9)**
- 7 **Pojistka kazety (str. 9)**
- 8 **Tisková kazeta (není přiložena)**

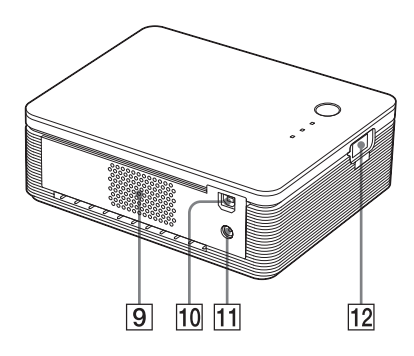

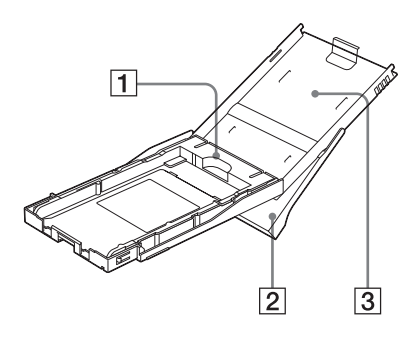

- 9 **Větrací otvory**
- 0 **Zásuvka USB (str. 19)** Připojte k zásuvce USB počítače.
- qa **Zásuvka DC IN (str. 13, 18)** Zapojte sem vývod přiloženého síťového napáječe a pak zapojte přiložený síťový přívod napáječe do zásuvky.
- qs **Zásuvka PICTBRIDGE (str. 14)** Připojte digitální fotoaparát, kompatibilní s PictBridge

### **Zásobník papíru**

#### 1 **Adaptér zásobníku (str. 11)** Adaptér použijte pouze při vložení papírů 3.5 x 5 inch size do zásobníku.

### **Poznámka**

V některých zemích nejsou papíry  $3,5 \times 5$  inch dostupné.

- 2 **Výstupní zásobník (str. 10)**
- 3 **Kryt zásobníku (str. 10)**

# **Rejstřík**

**Symboly**  $3.5 \times 5$  palců 8

### **A**

Auto Fine Print 3 6, 46

### **C**

Čistění Čistění povrchu 43

### **D**

DCF (Design rule for Camera File system) 46 Diagramu činnosti 5 Dodávané příslušenství 7, 33

### **E**

Exif Print 6, 27, 29, 46

### **I**

ICM 29 indikátor ERROR 35, 37, 41 indikátor PICTBRIDGE 14 indikátor STANDBY 13, 18 Instalace ovládače tiskárny 16 Picture Gear Studio 22 Požadavky na systém 15

### **K**

Kryt prostoru kazety 9

### **O**

**Odinstalace** ovládače tiskárny 20 Picture Gear Studio 24 Omezení červených očí 29 Omezení kopírování 43 Orientace 27

### **P**

Přehled 5 Přeprava 43 Připojení digitálního fotoaparátu 13 k síti 13, 18 počítače 19 PictBridge 5, 13, 46 Picture quality 28, 30 Požadavky na systém 15 Preview 31 Print Setting 30

### **R**

režim PC 5, 19 Režimy činnosti 5 Rozsah tisku 45

### **S**

Síťový napáječ 18 síťový napáječ 13 síťový napájecí zdroj 7 síťový přívod 7, 13, 18 Sražená vlhkost 43 Super Coat 2 6

### **T**

Tisk snímků z PC 25 z digitálního fotoaparátu 13 Tisk s okraji/bez okrajů 27 Tisková kazeta 8, 9 Tisková sada 8 Tiskový papír 8, 10 Tiskový povrch 11, 38

### **U**

USB zásuvka 19

### **V**

Velikost papíru 8, 27 Velikost Post card 8 Vložení tiskové kazety 9

### **Z**

Zásobník papíru 10, 48 zásuvka DC IN 13, 18 Zaseklý papír 41 Zastavení tisku 31 Zvětšení/zmenšení 28

http://www.sony.net/